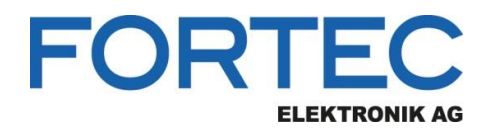

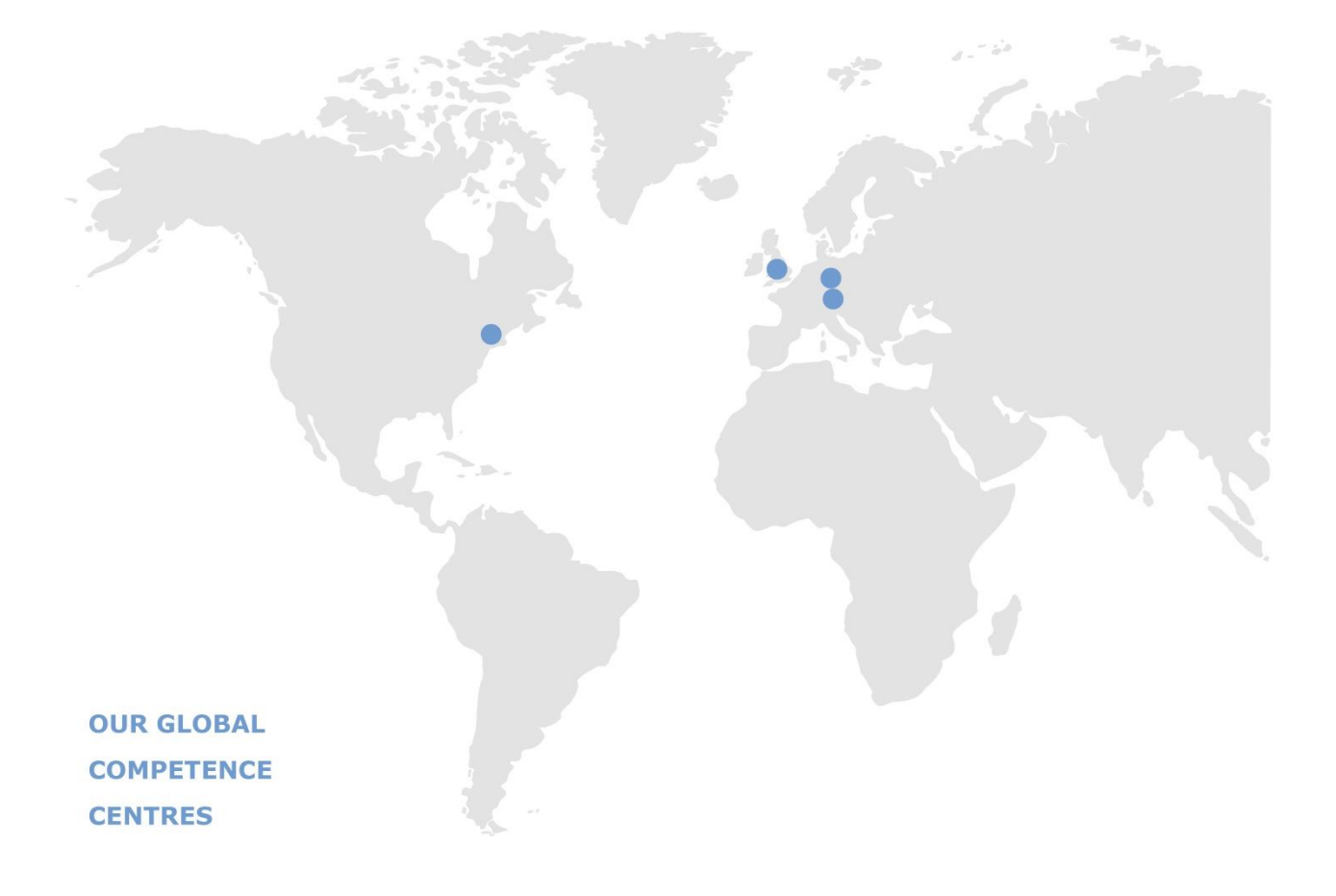

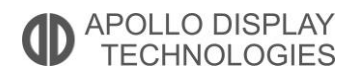

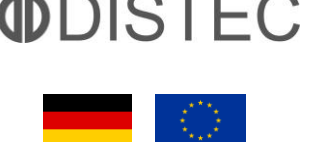

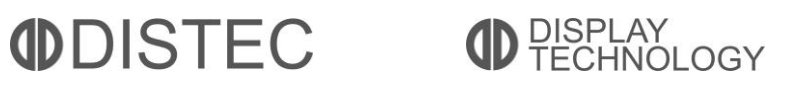

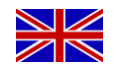

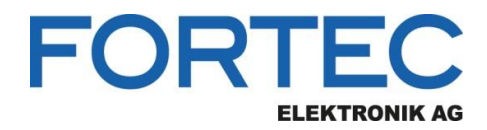

# **Manual**

# **iBASE**

### **ET977**

**Industrial COM Express® Basic Type 6 Computer-on-Module with**

**AMD Ryzen® V1000 / R1000 Embedded Processor**

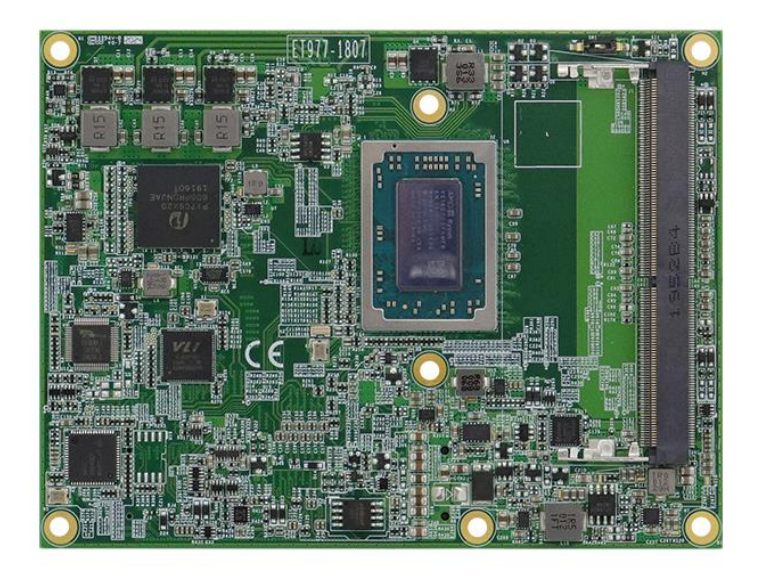

The information contained in this document has been carefully researched and is, to the best of our knowledge, accurate. However, we assume no liability for any product failures or damages, immediate or consequential, resulting from the use of the information provided herein. Our products are not intended for use in systems in which failures of product could result in personal injury. All trademarks mentioned herein are property of their respective owners. All specifications are subject to change without notice.

## **ET977**

### **AMD Ryzen™ Embedded V1000/R1000 COM Express Type 6 Module**

## **User's Manual**

Version 1.0

#### **Copyright**

© 2020 IBASE Technology, Inc. All rights reserved.

No part of this publication may be reproduced, copied, stored in a retrieval system, translated into any language or transmitted in any form or by any means, electronic, mechanical, photocopying, or otherwise, without the prior written consent of IBASE Technology, Inc. (hereinafter referred to as "IBASE").

#### **Disclaimer**

IBASE reserves the right to make changes and improvements to the products described in this document without prior notice. Every effort has been made to ensure the information in the document is correct; however, IBASE does not guarantee this document is error-free.

IBASE assumes no liability for incidental or consequential damages arising from misapplication or inability to use the product or the information contained herein, nor for any infringements of rights of third parties, which may result from its use.

#### **Trademarks**

All the trademarks, registrations and brands mentioned herein are used for identification purposes only and may be trademarks and/or registered trademarks of their respective owners.

### **Compliance**

## $\epsilon$

This product has passed CE tests for environmental specifications and limits and deemed to meet EU safety, health and environmental protection requirements

## $FC.$

This product has been tested and found to comply with the limits for a Class B device, pursuant to Part 15 of the FCC Rules. These limits are designed to provide reasonable protection against harmful interference in a residential installation. This equipment generates, uses and can radiate radio frequency energy and, if not installed and used in accordance with manufacturer's instructions, may cause harmful interference to radio communications.

#### **WEEE**

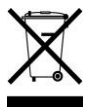

This product must not be disposed of as normal household waste, in accordance with the EU directive of for waste electrical and electronic equipment (WEEE - 2012/19/EU). Instead, it should be disposed of by returning it to a municipal recycling collection point. Check local regulations for disposal of electronic products.

#### **Green IBASE**

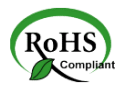

This product is compliant with the current RoHS restrictions and prohibits use of the following substances in concentrations exceeding 0.1% by weight (1000 ppm) except for cadmium, limited to 0.01% by weight (100 ppm).

- Lead (Pb)
- Mercury (Hg)
- Cadmium (Cd)
- Hexavalent chromium (Cr6+)
- Polybrominated biphenyls (PBB)
- Polybrominated diphenyl ether (PBDE)

### **Important Safety Information**

Carefully read the precautions before using the board.

#### **Environmental conditions:**

- Use this product in environments with ambient temperatures between 0˚C and 60˚C.
- Do not leave this product in an environment where the storage temperature may be below -20° C or above 80° C.

#### **Care for your IBASE products:**

- Before cleaning the PCB, unplug all cables and remove the battery.
- Clean the PCB with a circuit board cleaner or degreaser, or use cotton swabs and alcohol.

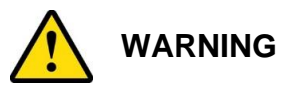

#### **Attention during use:**

- Do not use this product near water.
- Do not spill water or any other liquids on this product.
- Do not place heavy objects on the top of this product.

#### **Anti-static precautions**

- Wear an anti-static wrist strap to avoid electrostatic discharge.
- Place the PCB on an anti-static kit or mat.
- Ground yourself by touching a grounded conductor or a grounded bit of metal frequently to discharge any static.

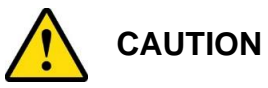

Danger of explosion if the internal lithium-ion battery is replaced by an incorrect type. Replace only with the same or equivalent type recommended by the manufacturer. Dispose of used batteries according to the manufacturer's instructions or recycle them at a local recycling facility or battery collection point.

### **Warranty Policy**

#### • **IBASE standard products:**

24-month (2-year) warranty from the date of shipment. If the date of shipment cannot be ascertained, the product serial numbers can be used to determine the approximate shipping date.

#### • **3 rd -party parts:**

12-month (1-year) warranty from delivery for the  $3<sup>rd</sup>$ -party parts that are not manufactured by IBASE, such as CPU, CPU cooler, memory, storage devices, power adapter, panel and touchscreen.

\* PRODUCTS, HOWEVER, THAT FAIL DUE TO MISUSE, ACCIDENT, IMPROPER INSTALLATION OR UNAUTHORIZED REPAIR SHALL BE TREATED AS OUT OF WARRANTY AND CUSTOMERS SHALL BE BILLED FOR REPAIR AND SHIPPING CHARGES.

### **Technical Support & Services**

- 1. Visit the IBASE website at [www.ibase.com.tw](http://www.ibase.com.tw/) to find the latest information about the product.
- 2. If you need any further assistance from your distributor or sales representative, prepare the following information of your product and elaborate upon the problem.
	- Product model name
	- Product serial number
	- Detailed description of the problem
	- The error messages in text or in screenshots if there is any
	- The arrangement of the peripherals
	- Software in use (such as OS and application software, including the version numbers)
- 3. If repair service is required, you can download the RMA form at [http://www.ibase.com.tw/english/Supports/RMAService/.](http://www.ibase.com.tw/english/Supports/RMAService/) Fill out the form and contact your distributor or sales representative.

## **Table of Contents**

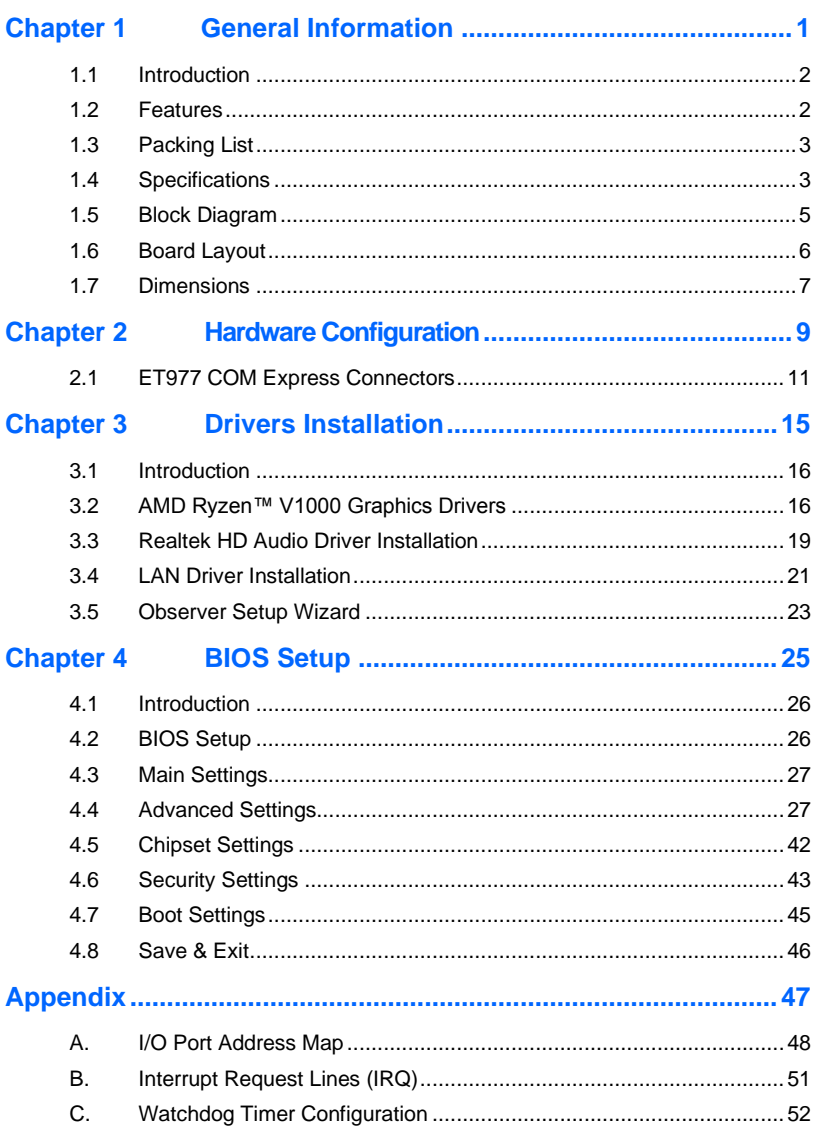

This page is intentionally left blank.

## **Chapter 1 General Information**

The information provided in this chapter includes:

- Features
- Packing List
- Optional Accessories
- Specifications
- Block Diagram
- Board Layout
- Board Dimensions

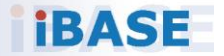

### **1.1 Introduction**

ET977 is a COM Express Type-6 module supporting AMD V1000/R1000 series APUs and supports 32GB DDR4-2400 ECC memory modules

Standard features supported with interface on the carrier board include an Intel® I210IT Gigabit controller, 4x USB 3.1 ports, 8x USB2.0 ports, and 2x SATA 3.0 ports. ET977 measures 125mm x 95mm and supports the Windows 10 (64bit) OS, with an operating temperature range of 0°C to 60°C.

<span id="page-11-0"></span>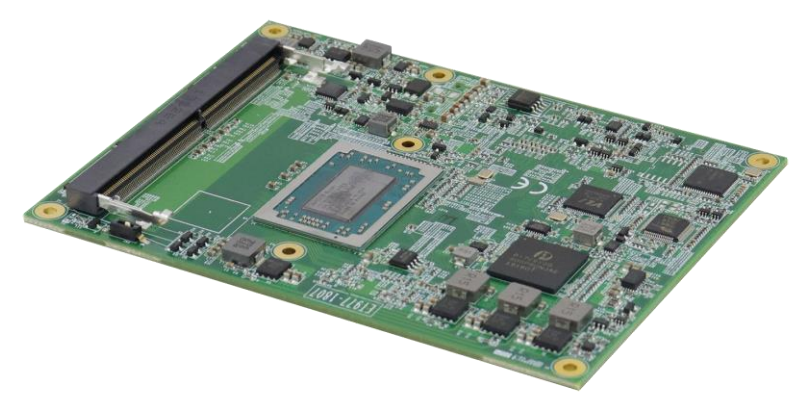

**ET977**

#### **1.2 Features**

- AMD Ryzen™ Embedded V1000/R1000 on board
- 2x DDR4 SO-DIMM expandable up to 32 GB, ECC supported
- V1000 series: 3 x DDI + 1x (eDP or LVDS) R1000 series: 2 x DDI+1x (eDP or LVDS)
- 1 x Intel® PCIe GbE LAN, 8x USB 2.0, 4x USB 3.1, 2x SATA III
- 1x PCIe (x8), 6x PCIe (x1)
- Configurable watchdog timer, TPM 2.0, Digital I/O

**1**

### <span id="page-12-0"></span>**1.3 Packing List**

Your ET977 package should include the items listed below. If any of the items below is missing, contact the distributor or dealer from whom you purchased the product.

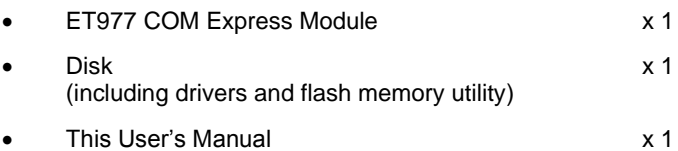

### **1.4 Specifications**

<span id="page-12-1"></span>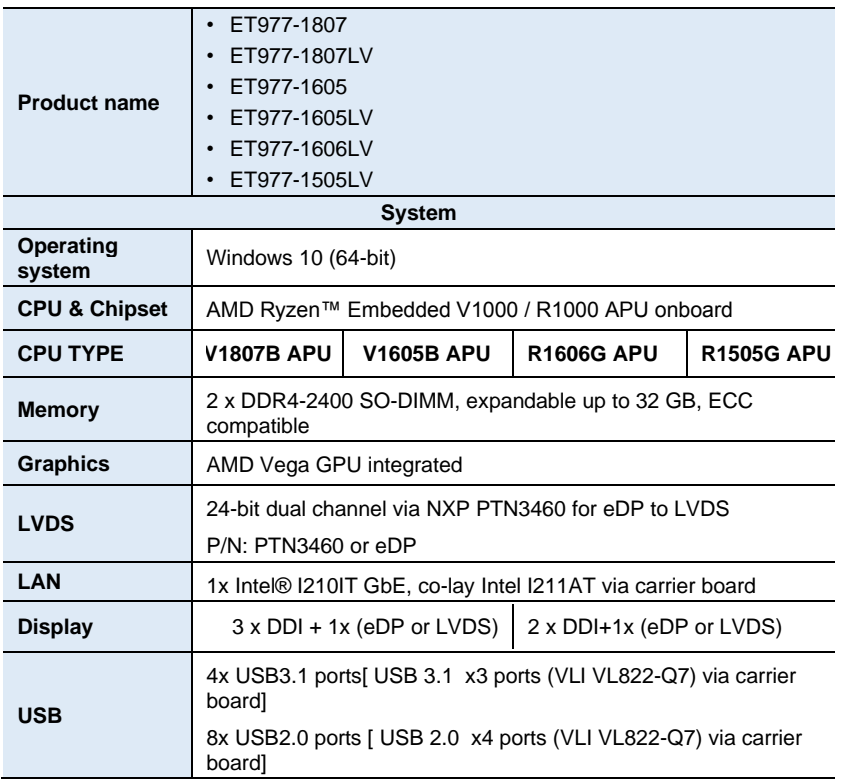

<span id="page-13-1"></span><span id="page-13-0"></span>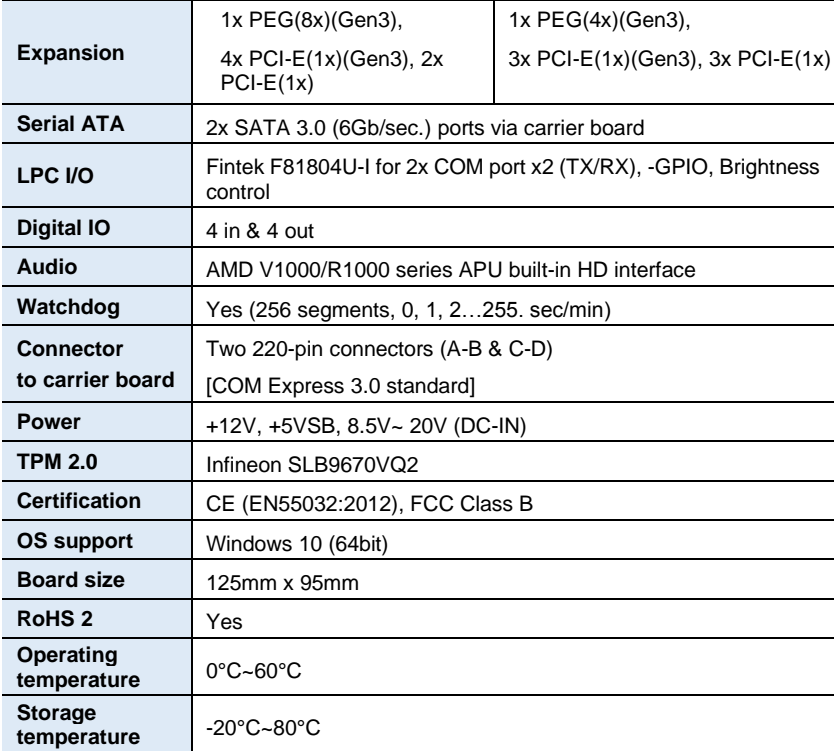

All specifications are subject to change without prior notice.

**1**

### **1.5 Block Diagram**

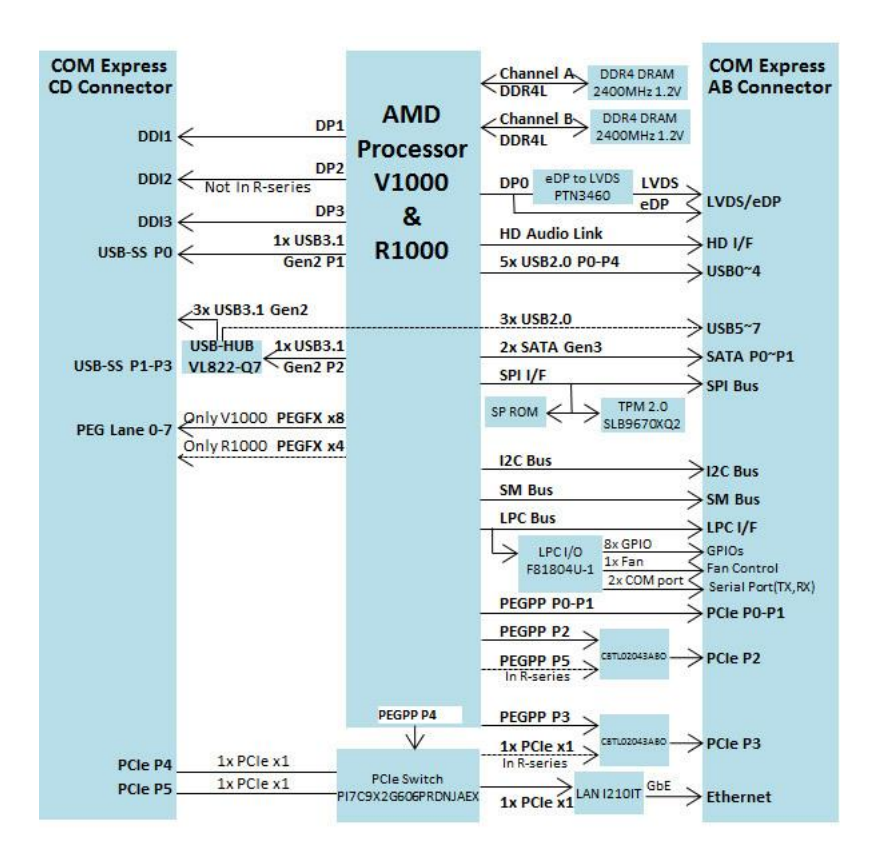

### <span id="page-15-0"></span>**1.6 Board Layout**

#### **Top View**

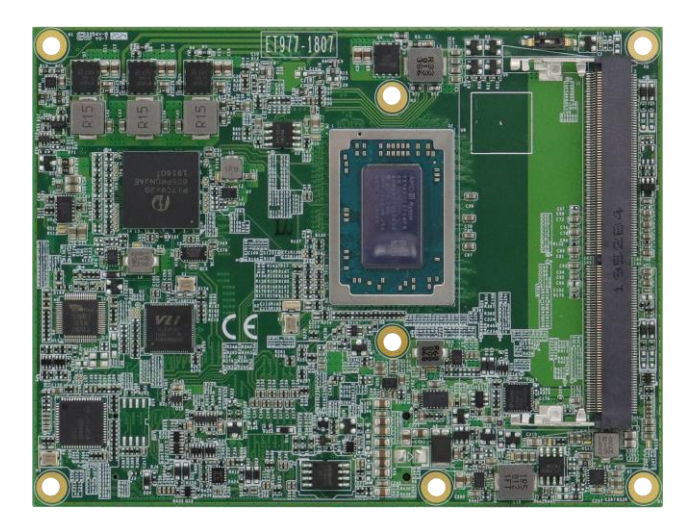

#### **Bottom View**

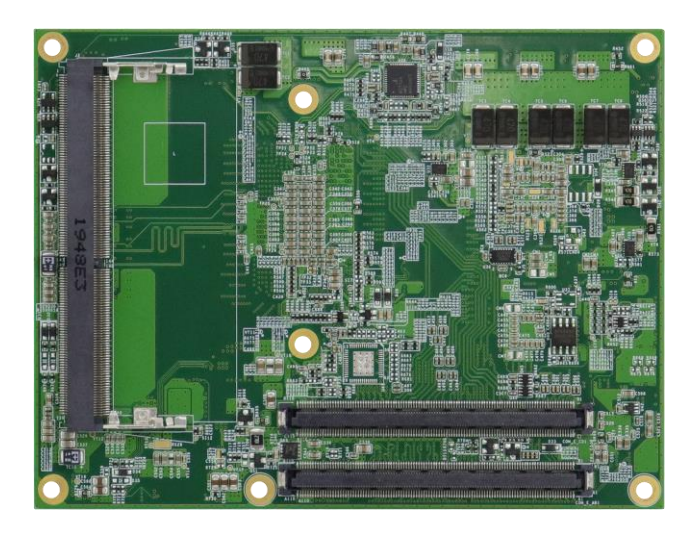

\*The pictures above are for reference only.

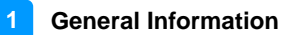

### <span id="page-16-0"></span>**1.7 Dimensions**

Unit: mm

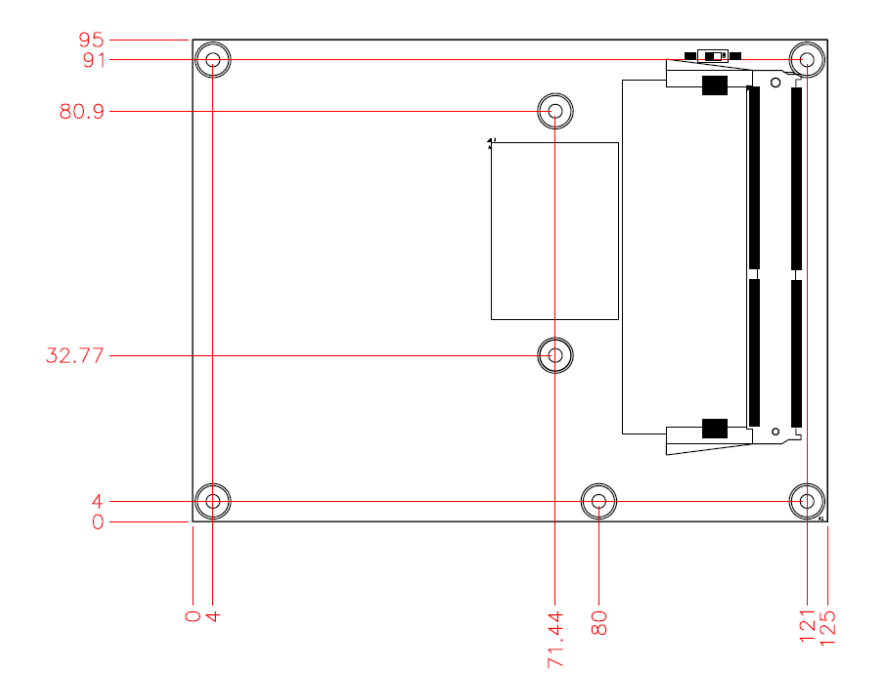

<span id="page-17-0"></span>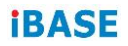

This page is intentionally left blank.

## **Chapter 2 Hardware Configuration**

This section provides information on jumper settings and connectors on the board in order to set up a workable system. The topics covered are:

- Memory Installation
- Connector locations and information

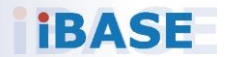

#### **2.1 Installing the Memory**

To install the modules, locate the memory slot (J4, J7) on the board and perform the following steps:

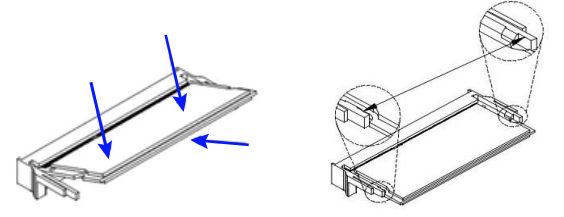

- <span id="page-19-0"></span>1. Align the key of the memory module with that on the memory slot and insert the module slantwise.
- 2. Gently push the module in an upright position until the clips of the slot close to hold the module in place when the module touches the bottom of the slot.

To remove the module, press the clips outwards with both hands, and the module will pop-up.

### **2.2 ET977 COM Express Connectors**

**COM Express Module Type 6 Connector (COM\_E\_AB1, COM\_E\_CD1)**

| O                                        |                          |                  | 0                       |                 |                          |                 |                                  |  |
|------------------------------------------|--------------------------|------------------|-------------------------|-----------------|--------------------------|-----------------|----------------------------------|--|
|                                          |                          |                  |                         |                 | D <sub>110</sub><br>C110 |                 | D <sub>1</sub><br>C <sub>1</sub> |  |
|                                          |                          |                  |                         |                 | <b>B110</b>              |                 | <b>B1</b>                        |  |
|                                          |                          |                  | ם ל                     |                 |                          |                 |                                  |  |
| ⊚⊵                                       |                          |                  |                         |                 |                          |                 |                                  |  |
| $\circledcirc$<br>A110<br>A <sub>1</sub> |                          |                  |                         |                 |                          |                 |                                  |  |
|                                          | <b>Row A</b>             |                  | <b>Row B</b>            |                 | Row C                    |                 | <b>Row D</b>                     |  |
| Pin                                      | Signal                   | Pin<br><b>B1</b> | Signal                  | Pin<br>C1       | Signal                   | Pin<br>D1       | Signal                           |  |
| A1<br>A2                                 | GND (FIXED)              | B <sub>2</sub>   | GND (FIXED)             | C2              | GND (FIXED)<br>GND       | D <sub>2</sub>  | GND (FIXED)<br>GND               |  |
| A3                                       | GBE0_MDI3-<br>GBE0_MDI3+ | B <sub>3</sub>   | GBE0_ACT#<br>LPC_FRAME# | C3              | USB_SSRX0-               | D3              | USB_SSTX0-                       |  |
|                                          | GBE0_LINK100#            | B4               |                         | C4              | USB_SSRX0+               | D4              |                                  |  |
| A4<br>A <sub>5</sub>                     | GBE0 LINK1000#           | B <sub>5</sub>   | LPC_AD0<br>LPC_AD1      | C5              | GND                      | D5              | USB_SSTX0+<br>GND                |  |
| A <sub>6</sub>                           | GBE0 MDI2-               | B <sub>6</sub>   | LPC AD2                 | C6              | USB SSRX1-               | D6              | USB SSTX1-                       |  |
| A7                                       | GBE0 MDI2+               | B7               | LPC AD3                 | C7              | USB_SSRX1+               | D7              | USB SSTX1+                       |  |
| A8                                       | GBE0_LINK#               | B <sub>8</sub>   | LPC_DRQ0#               | C8              | GND                      | D <sub>8</sub>  | <b>GND</b>                       |  |
| A9                                       | GBE0_MDI1-               | B9               | ΝC                      | C9              | USB_SSRX2-               | D <sub>9</sub>  | USB_SSTX2-                       |  |
| A10                                      | GBE0_MDI1+               | <b>B10</b>       | LPC_CLK                 | C10             | USB_SSRX2+               | D <sub>10</sub> | USB_SSTX2+                       |  |
| A11                                      | GND (FIXED)              | <b>B11</b>       | GND (FIXED)             | C11             | GND (FIXED)              | D11             | GND (FIXED)                      |  |
| A12                                      | GBE0_MDI0-               | <b>B12</b>       | PWRBTN#                 | C12             | USB SSRX3-               | D12             | USB_SSTX3-                       |  |
| A13                                      | GBE0_MDI0+               | <b>B13</b>       | SMB_CK                  | C13             | USB_SSRX3+               | D13             | USB_SSTX3+                       |  |
| A14                                      | GBE0_CTREF               | B14              | SMB DAT                 | C14             | GND                      | D14             | <b>GND</b>                       |  |
| A15                                      | SUS_S3#                  | <b>B15</b>       | SMB_ALERT#              | C <sub>15</sub> | NC                       | D15             | DDI1 CTRLCLK A<br>UX+            |  |
| A16                                      | SATA0 TX+                | <b>B16</b>       | SATA1 TX+               | C <sub>16</sub> | <b>NC</b>                | D <sub>16</sub> | DDI1 CTRLDATA<br>AUX-            |  |
| A17                                      | SATA0 TX-                | B17              | SATA1_TX-               | C17             | <b>RSVD</b>              | D17             | <b>RSVD</b>                      |  |
| A18                                      | <b>SUS_S4#</b>           | <b>B18</b>       | <b>NC</b>               | C <sub>18</sub> | <b>RSVD</b>              | D <sub>18</sub> | <b>RSVD</b>                      |  |
| A19                                      | SATA0_RX+                | B19              | SATA1_RX+               | C19             | ΝC                       | D19             | ΝC                               |  |
| A20                                      | SATA0_RX-                | <b>B20</b>       | SATA1_RX-               | C20             | ΝC                       | D <sub>20</sub> | <b>NC</b>                        |  |
| A21                                      | GND (FIXED)              | B <sub>21</sub>  | GND (FIXED)             | C21             | GND (FIXED)              | D21             | GND (FIXED)                      |  |
| A22                                      | <b>NC</b>                | B22              | ΝC                      | C <sub>22</sub> | ΝC                       | D22             | NC                               |  |
| A23                                      | ΝC                       | B23              | NC                      | C23             | <b>NC</b>                | D23             | <b>NC</b>                        |  |
| A24                                      | SUS_S5#                  | <b>B24</b>       | PWR_OK                  | C24             | DDI1_HPD                 | D <sub>24</sub> | <b>RSVD</b>                      |  |
| A25                                      | NC.                      | <b>B25</b>       | ΝC                      | C25             | ΝC                       | D <sub>25</sub> | <b>RSVD</b>                      |  |
| A26                                      | NC.                      | <b>B26</b>       | NC.                     | C <sub>26</sub> | NC                       | D <sub>26</sub> | DDI1 PAIR0+                      |  |
| A27                                      | BATLOW#                  | <b>B27</b>       | <b>WDT</b>              | C <sub>27</sub> | <b>RSVD</b>              | D27             | DDI1 PAIR0-                      |  |
| A28                                      | SATA ACT#                | <b>B28</b>       | <b>NC</b>               | C28             | <b>RSVD</b>              | D <sub>28</sub> | <b>RSVD</b>                      |  |
| A29                                      | HDA SYNC                 | <b>B29</b>       | <b>NC</b>               | C <sub>29</sub> | <b>NC</b>                | D <sub>29</sub> | DDI1 PAIR1+                      |  |
| A30                                      | HDA RST#                 | <b>B30</b>       | HDA SDIN0               | C <sub>30</sub> | <b>NC</b>                | D30             | DDI1 PAIR1-                      |  |

### **iBASE**

<span id="page-21-0"></span>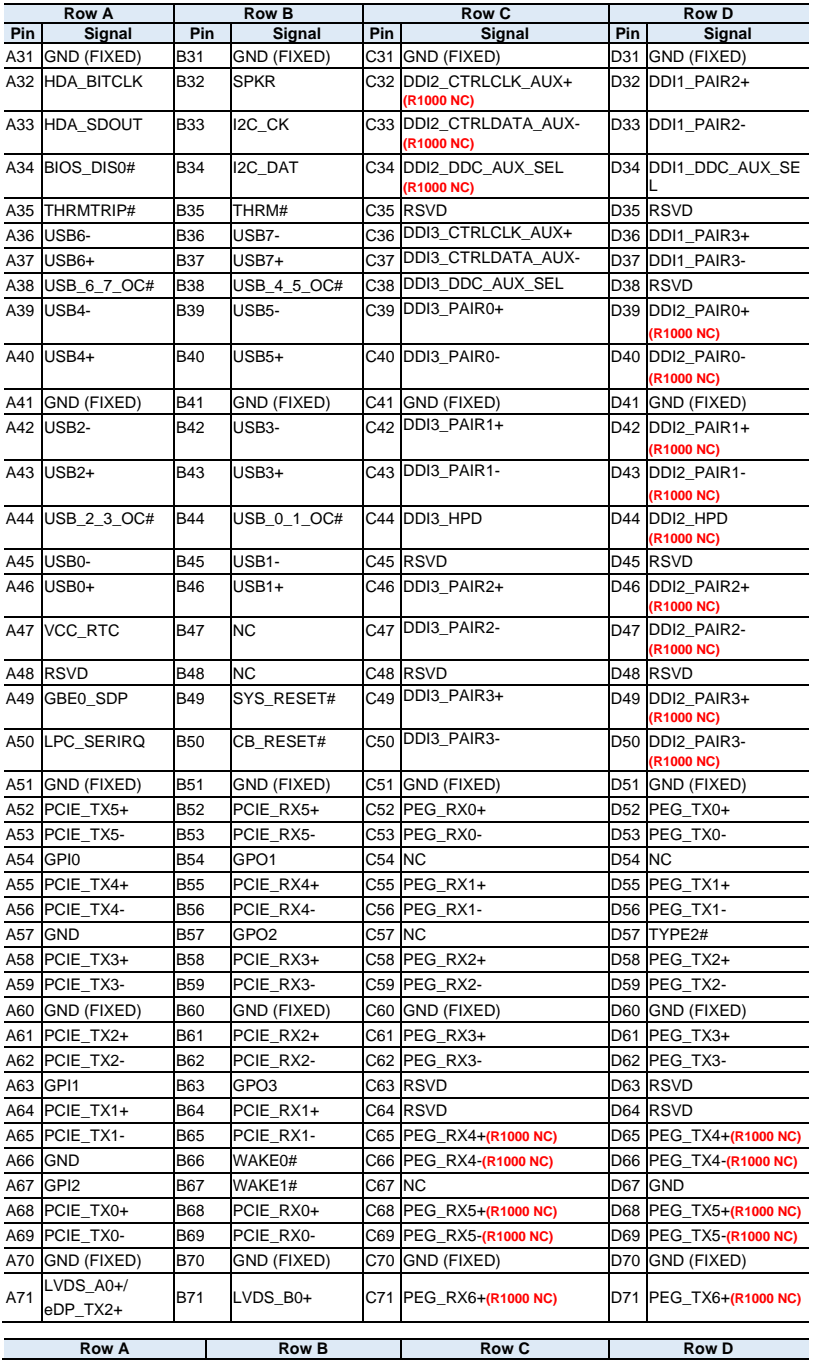

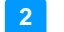

#### **Hardware Configuration 2**

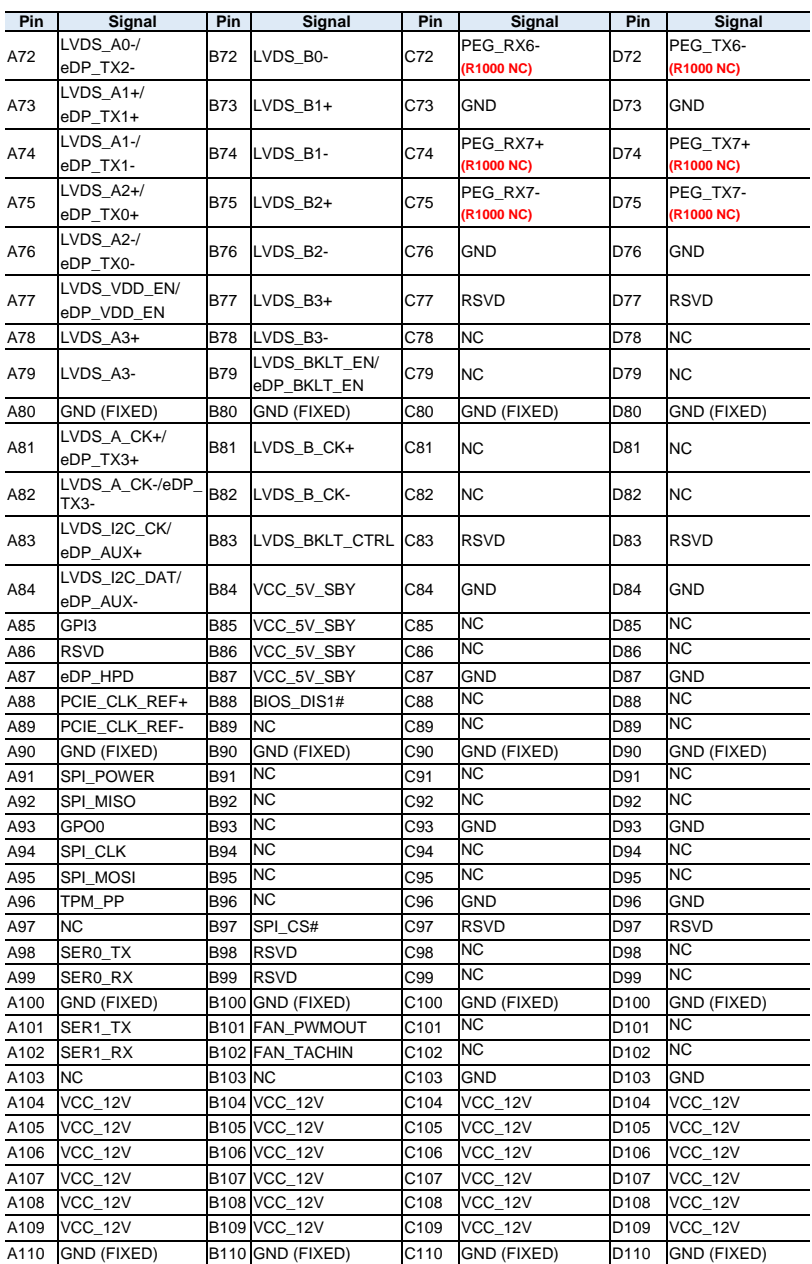

### **2.3 DDR4 SO-DIMM Slot & ATX/AT Switch**

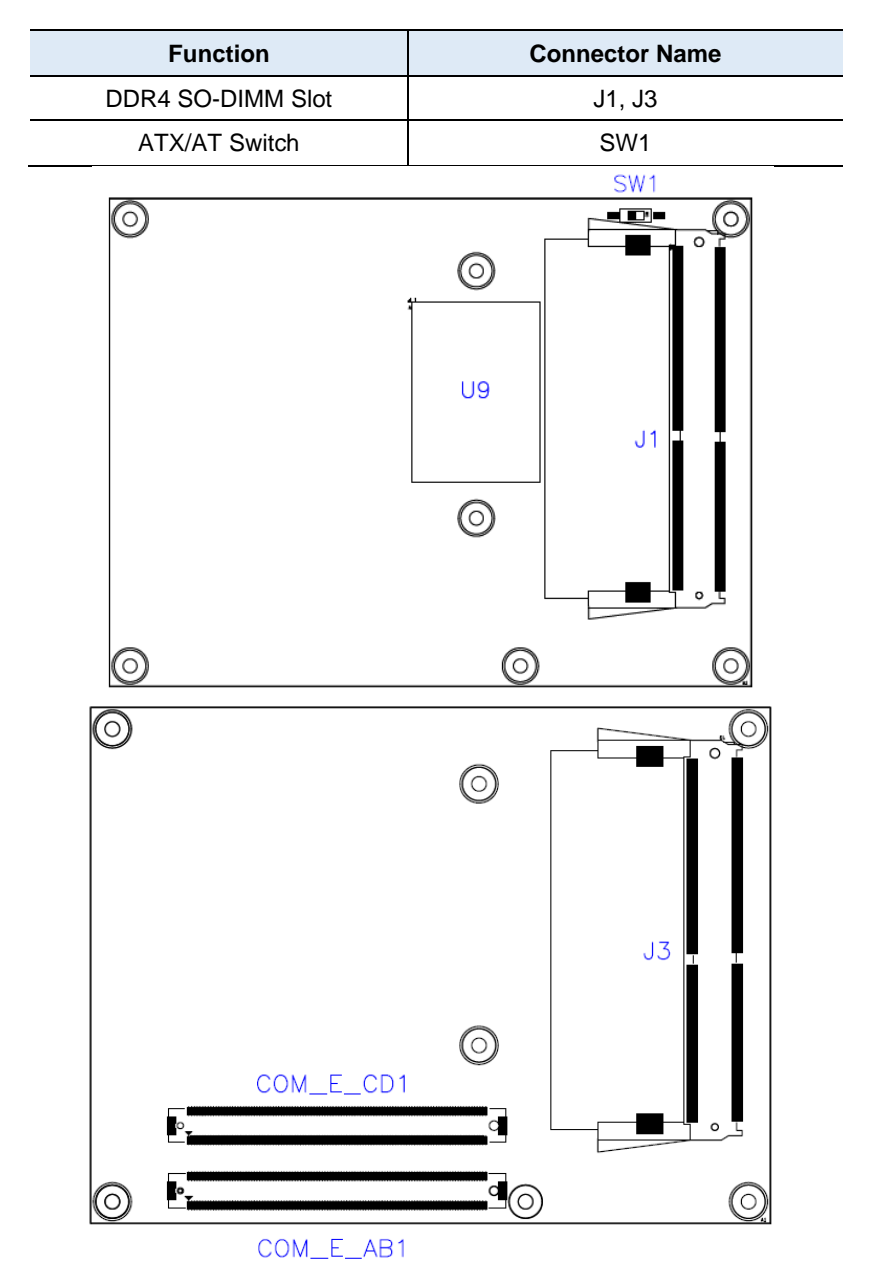

## **Chapter 3 Drivers Installation**

This chapter introduces installation of the following drivers:

- [AMD Ryzen™ V1000/R1000](#page-26-1) Graphics Drivers
- [Realtek HD Audio Driver Installation](#page-28-0)
- [LAN Driver Installation](#page-31-0)
- [Observer Setup Wizard](#page-33-0)

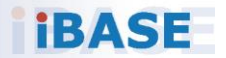

### **3.1 Introduction**

This section describes the installation procedures for software and drivers.

### **3.2 AMD Ryzen™ V1000/R1000 Graphics Drivers**

1. Insert the driver CD/DVD into the corresponding drive. Click **AMD Ryzen V1000 Drivers** and then **AMD Ryzen V1000/R1000 Graphics Drivers**.

<span id="page-25-0"></span>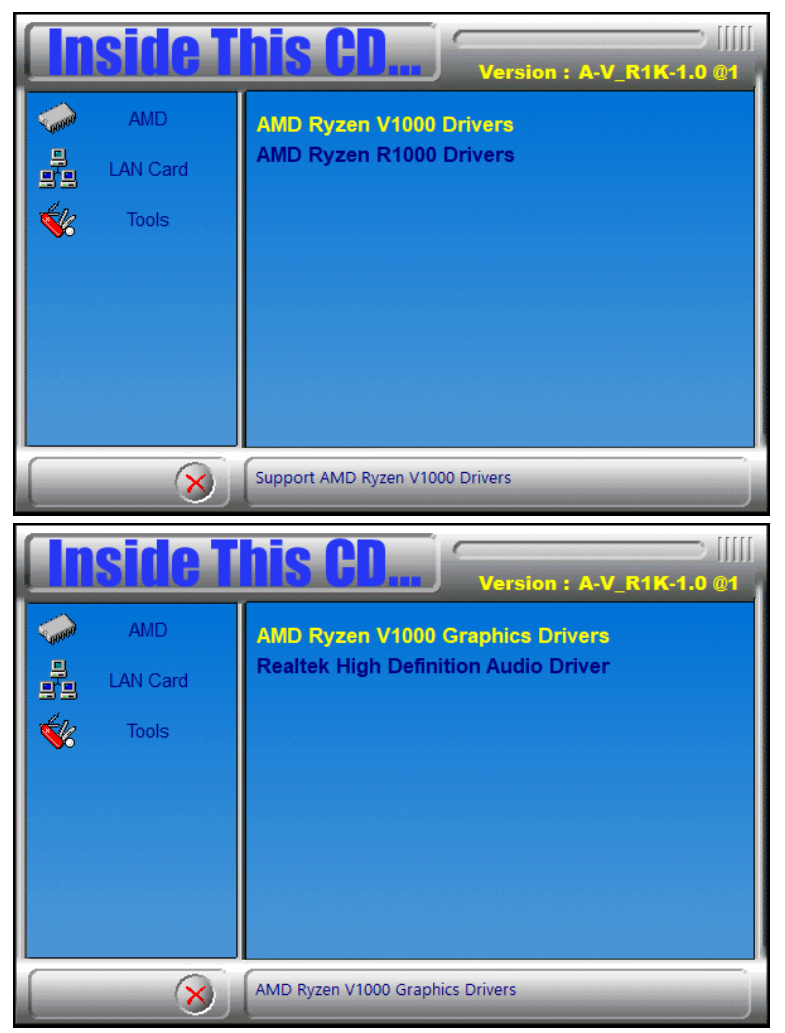

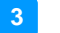

<span id="page-26-1"></span><span id="page-26-0"></span>2. Read the software license agreement and click **Accept and Install** to proceed.

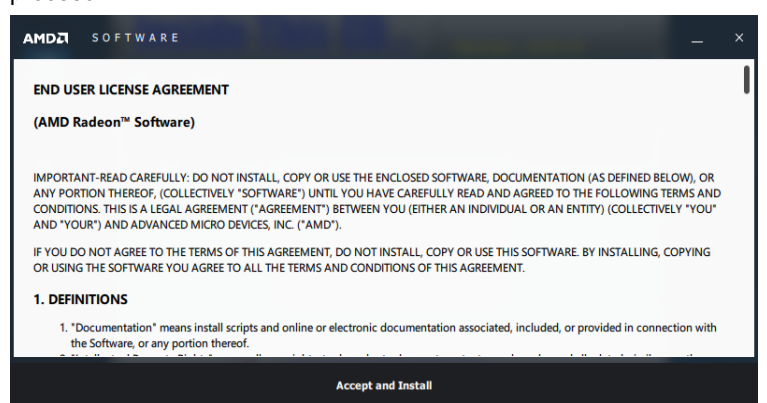

3. Choose and click on either **Express Install** or **Custom Install**.

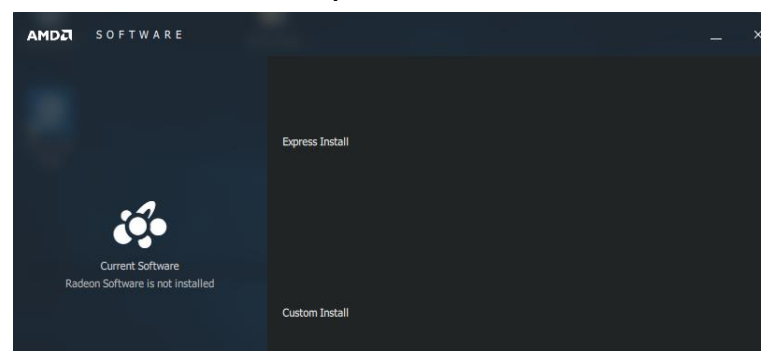

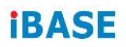

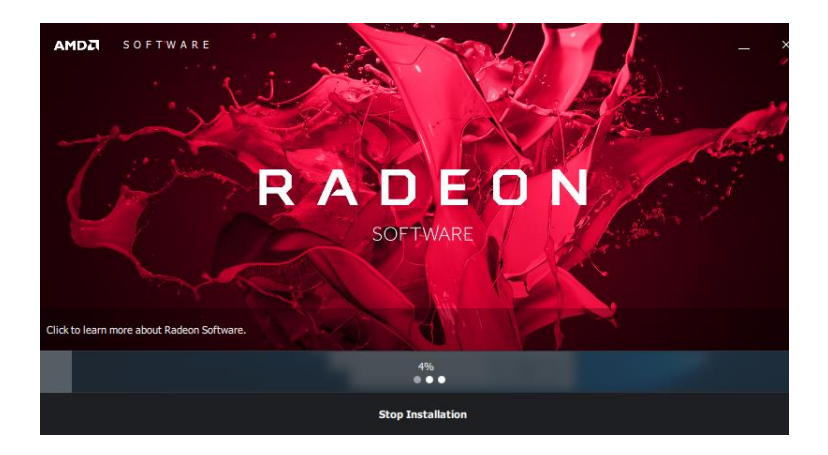

4. After the installation, restart the computer when prompted for changes to take effect.

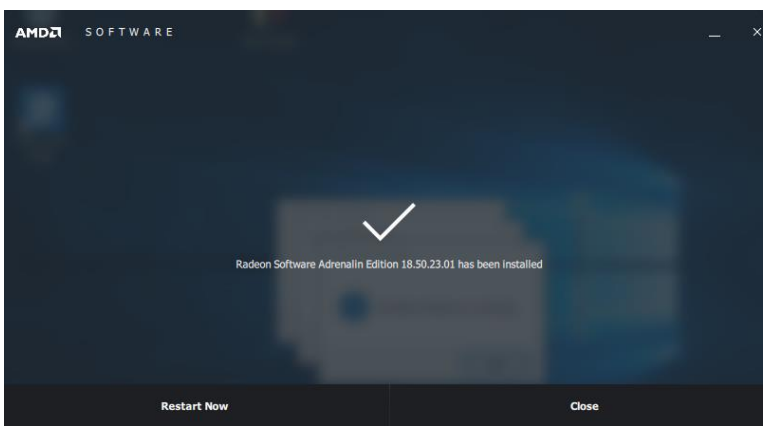

### **3.3 Realtek HD Audio Driver Installation**

1. Click **AMD** on the left pane and then **AMD Ryzen V1000/R1000 Drivers**.

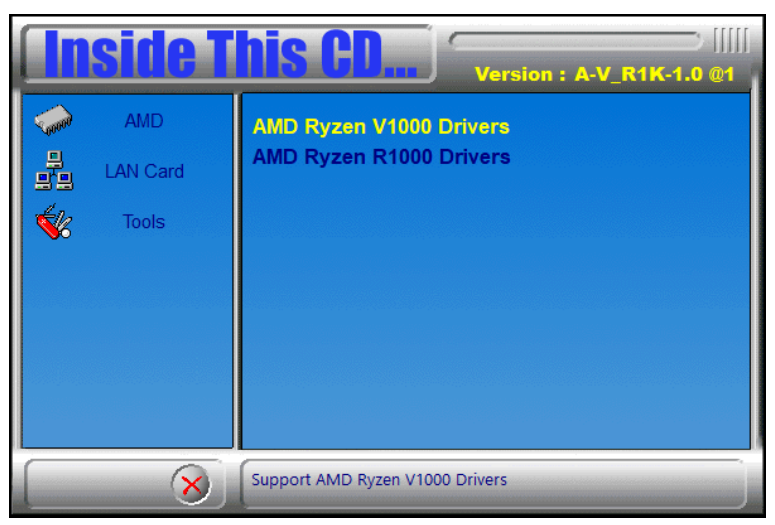

2. Click **Realtek High Definition Audio Driver**.

<span id="page-28-0"></span>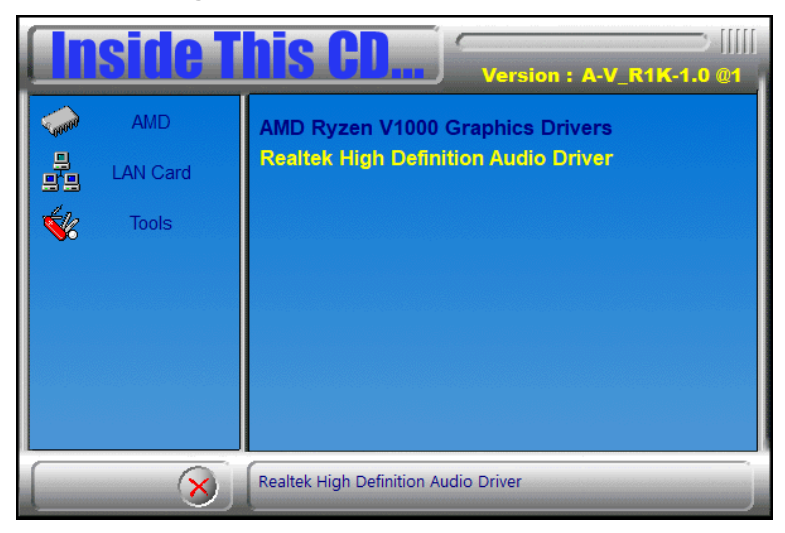

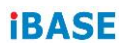

3. On the *Welcome* screen of the InstallShield Wizard, click **Yes** to continue with the installation.

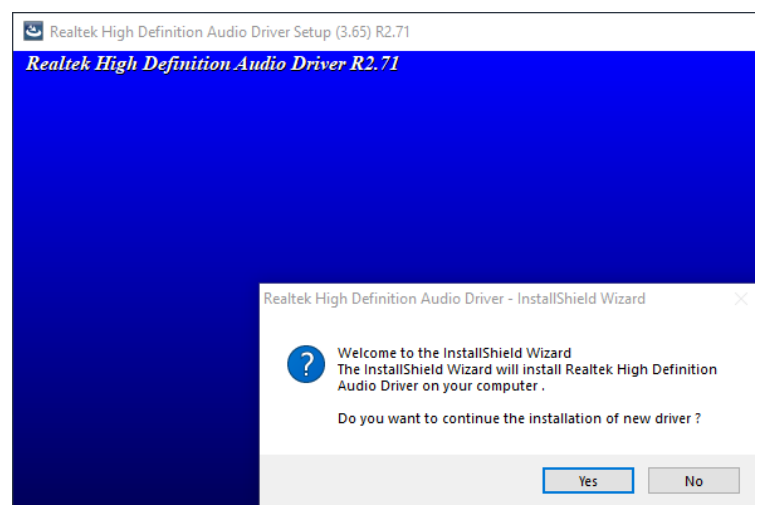

4. When installation is complete, restart the computer when prompted.

**Restarting Windows** 

Setup has finished copying files to your computer. Before you can use the program, you must restart your computer.

Select one of the following options and click OK to finish setup.

◉ Yes, I want to restart my computer now.

◯ No, I will restart my computer later.

0K

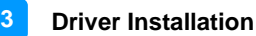

### **3.4 LAN Driver Installation**

1. Click **LAN Card** on the left pane and then **Intel LAN Controller Drivers**.

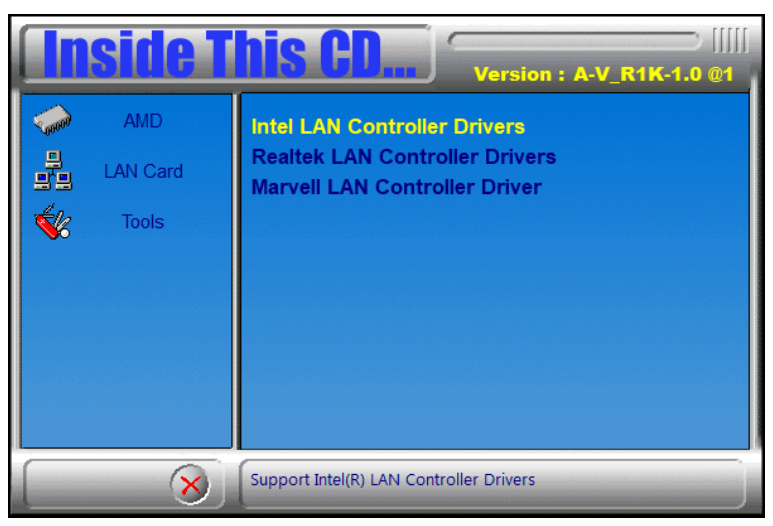

2. Click **Intel(R) I21x Gigabit Networks Drivers**.

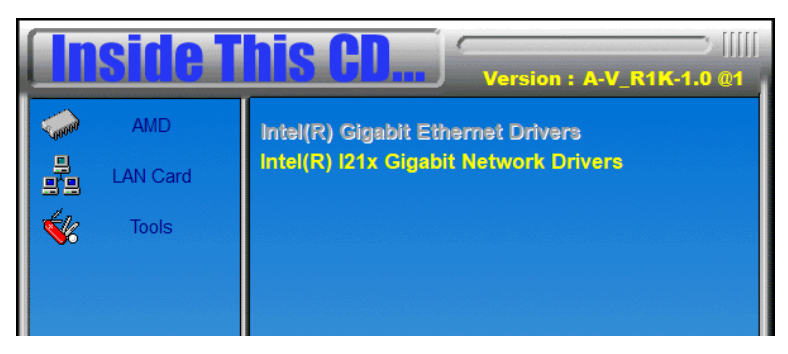

- 3. When the *Welcome* screen to the install wizard appears, click **Next**.
- 4. On the following screen, accept the license agreement and click **Next**.

<span id="page-31-0"></span>5. On the *Setup Options* screen, tick the checkbox to select the desired driver(s) for installation. Then click **Next** to continue.

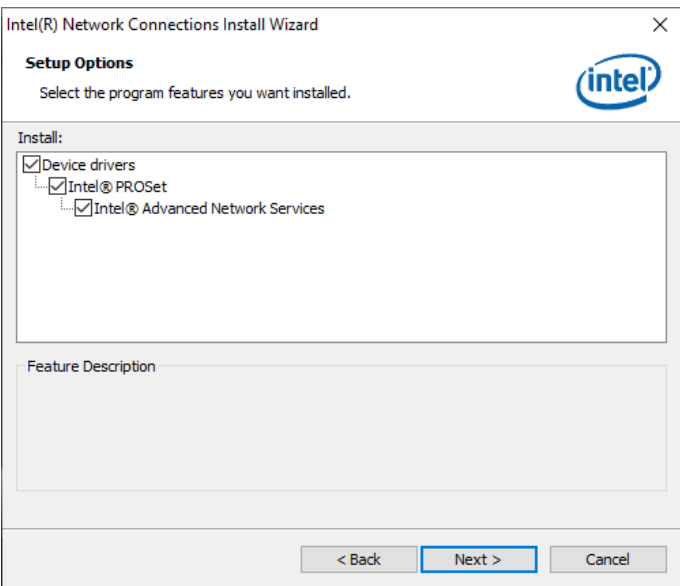

#### 6. Click **Install** to begin the installation.

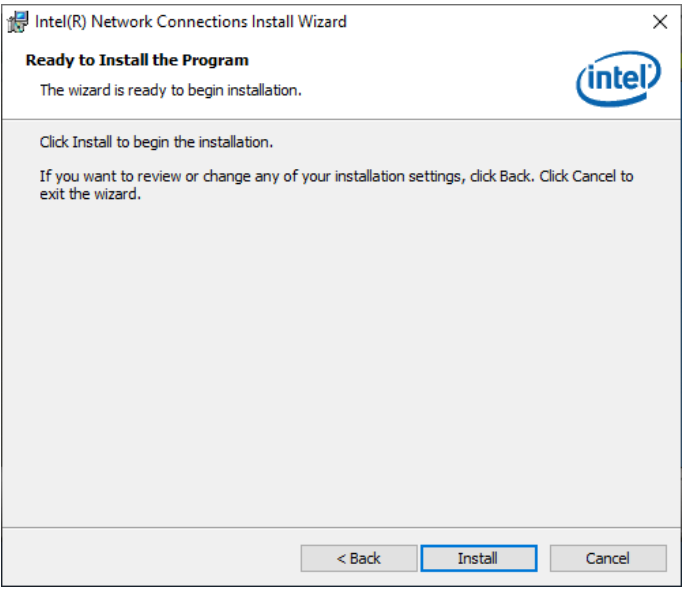

7. Once "Install wizard is Completed," click **Finish**.

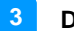

### **3.5 Observer Setup Wizard**

1. Click **Tools** on the left pane and then **Observer**.

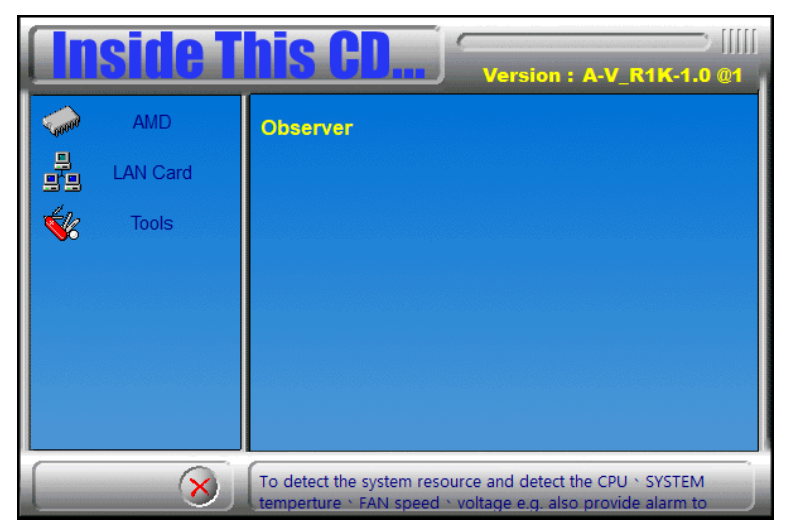

2. On the Welcome screen, click **Next** to install Observer on your system. It is recommended that you close all other applicatoins before continuing.

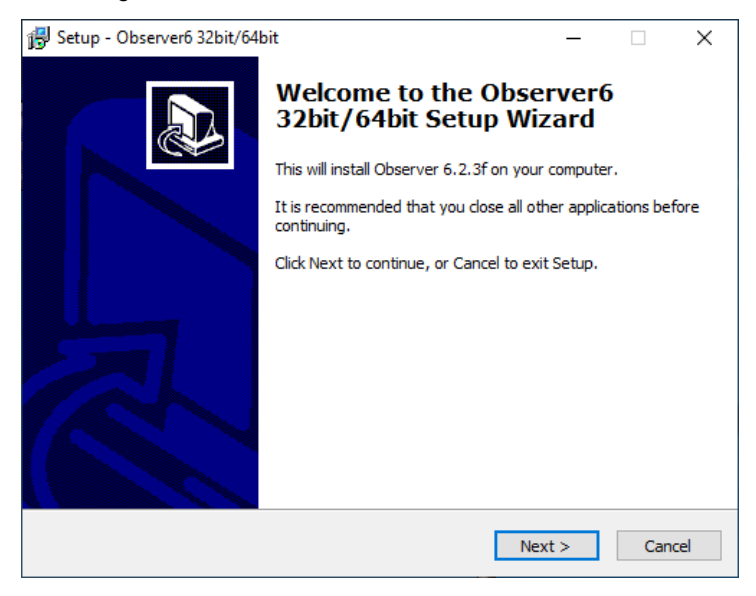

*ET977 Series User's Manual 23*

<span id="page-33-0"></span>3. The following screen shows the installation destination location or folder. To continue, click **Next**. If you would like to select a different folder, click **Browse**.

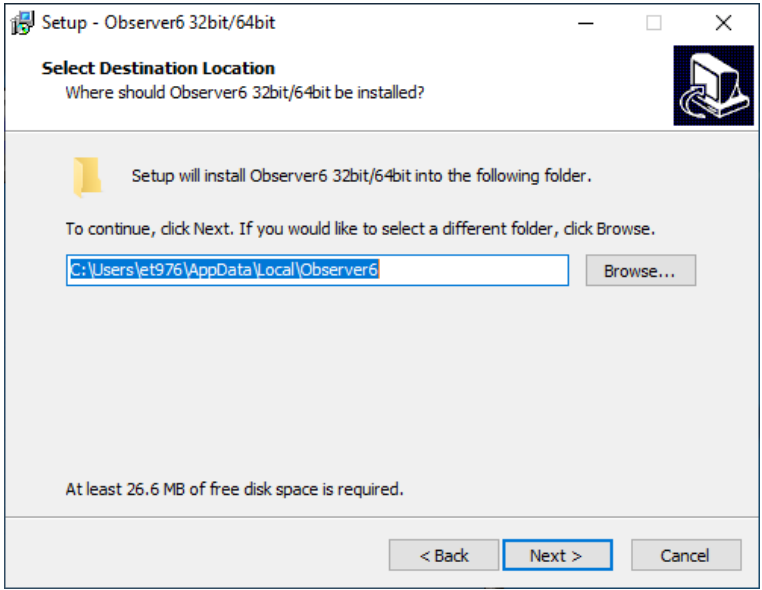

- 4. In the **Ready to Install** screen, click **Install** to continue.
- 5. To complete the installation, restart the computer when prompted. Click **Finish**.

## **Chapter 4 BIOS Setup**

This chapter describes the different settings available in the AMI BIOS that comes with the board. The topics covered in this chapter are as follows:

- Main Settings
- Advanced Settings
- Chipset Settings
- Security Settings
- Boot Settings
- Save & Exit

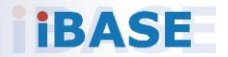

### **4.1 Introduction**

The BIOS (Basic Input/Output System) installed in the ROM of your computer system supports Intel® processors. The BIOS provides critical low-level support for standard devices such as disk drives, serial ports and parallel ports. It also provides password protection as well as special support for detailed fine-tuning of the chipset controlling the entire system.

### <span id="page-35-0"></span>**4.2 BIOS Setup**

The BIOS provides a Setup utility program for specifying the system configurations and settings. The BIOS ROM of the system stores the Setup utility. When you turn on the computer, the BIOS is immediately activated. Press the <Del> key immediately allows you to enter the Setup utility. If you are a little bit late pressing the <Del> key, POST (Power On Self Test) will continue with its test routines, thus preventing you from invoking the Setup.

If you still need to enter Setup, restart the system by pressing the "Reset" button or simultaneously pressing the <Ctrl>, <Alt> and <Delete> keys. You can also restart by turning the system Off and back On again.

The following message will appear on the screen:

Press <DEL> to Enter Setup

In general, press the arrow keys to highlight items, <Enter> to select, the <PgUp> and <PgDn> keys to change entries, <F1> for help, and <Esc> to quit.

When you enter the BIOS Setup utility, the *Main Menu* screen will appear on the screen. The Main Menu allows you to select from various setup functions and exit choices.

**Warning:** It is strongly recommended that you avoid making any changes to the chipset defaults.

> These defaults have been carefully chosen by both AMI and your system manufacturer to provide the absolute maximum performance and reliability. Changing the defaults could make the system unstable and crash in some cases.

### <span id="page-36-0"></span>**4.3 Main Settings**

<span id="page-36-1"></span>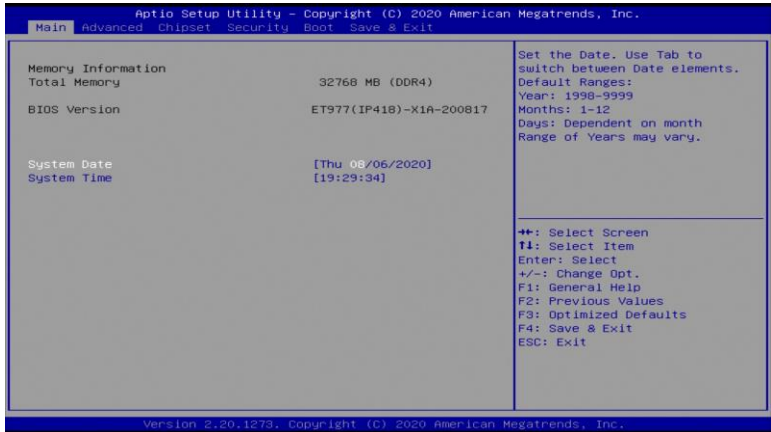

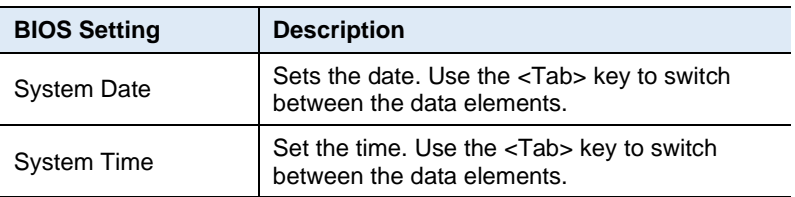

### **4.4 Advanced Settings**

This section allows you to configure, improve your system and allows you to set up some system features according to your preference.

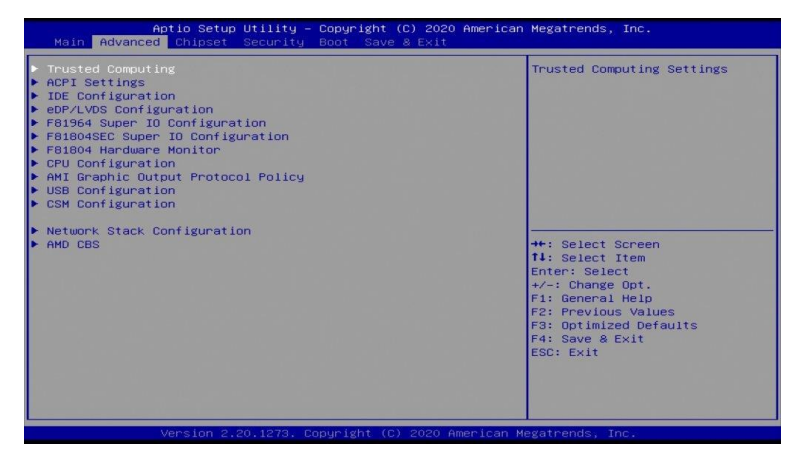

*ET977 Series User's Manual 27*

### <span id="page-37-0"></span>**4.4.1 Trusted Computing**

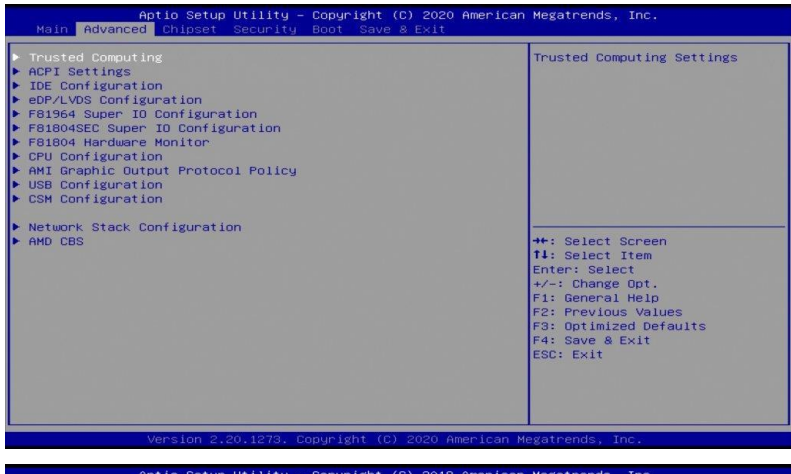

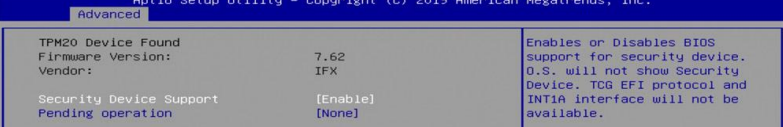

<span id="page-37-1"></span>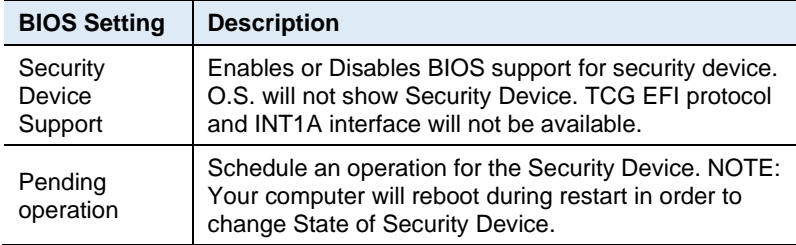

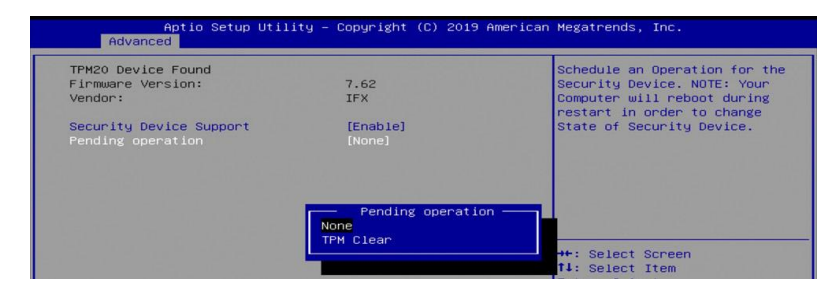

÷,

### **4.4.2 ACPI Settings**

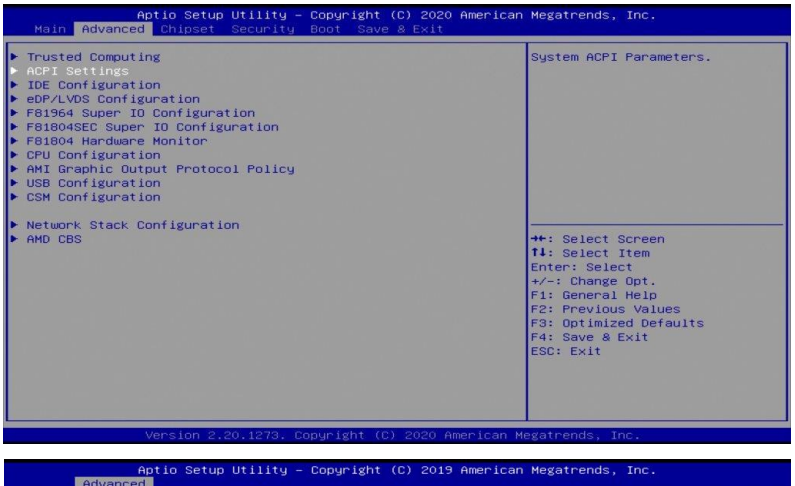

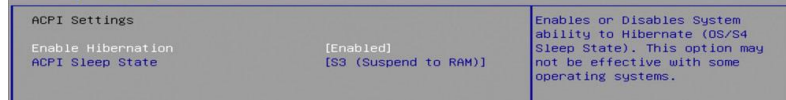

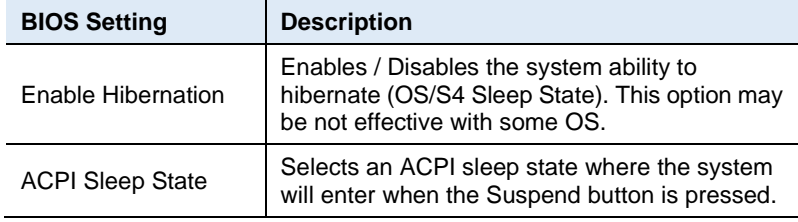

SATA Porto<br>SATA Port1

### **4.4.3 IDE Configuration**

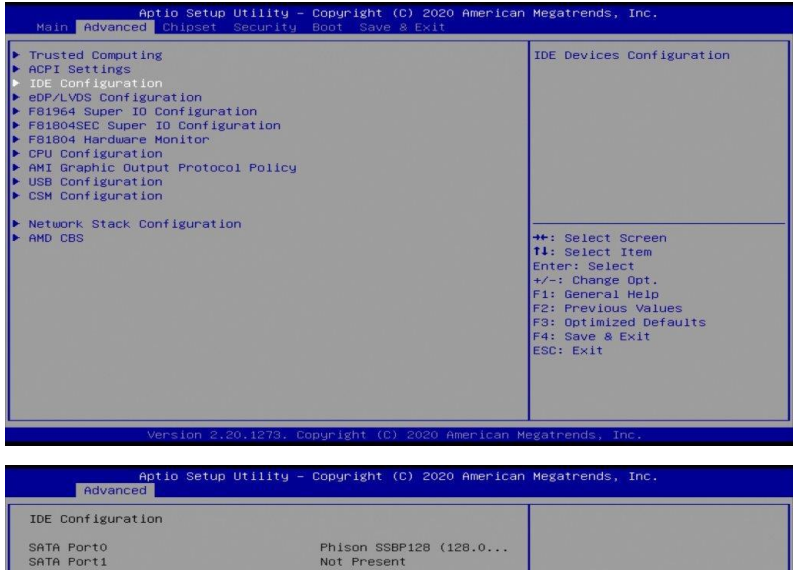

**BIOS Setting Description** SATA Ports Detects the connection of SATA Port0 and SATA Port1.

#### **4.4.4 eDP/LVDS Configuration**

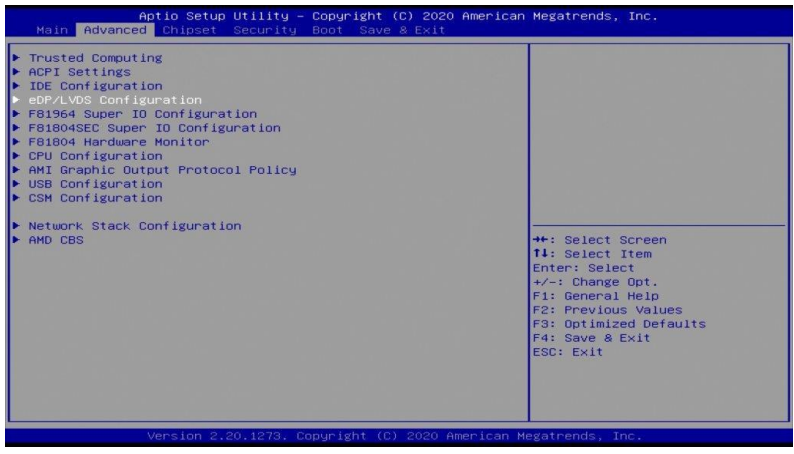

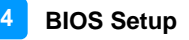

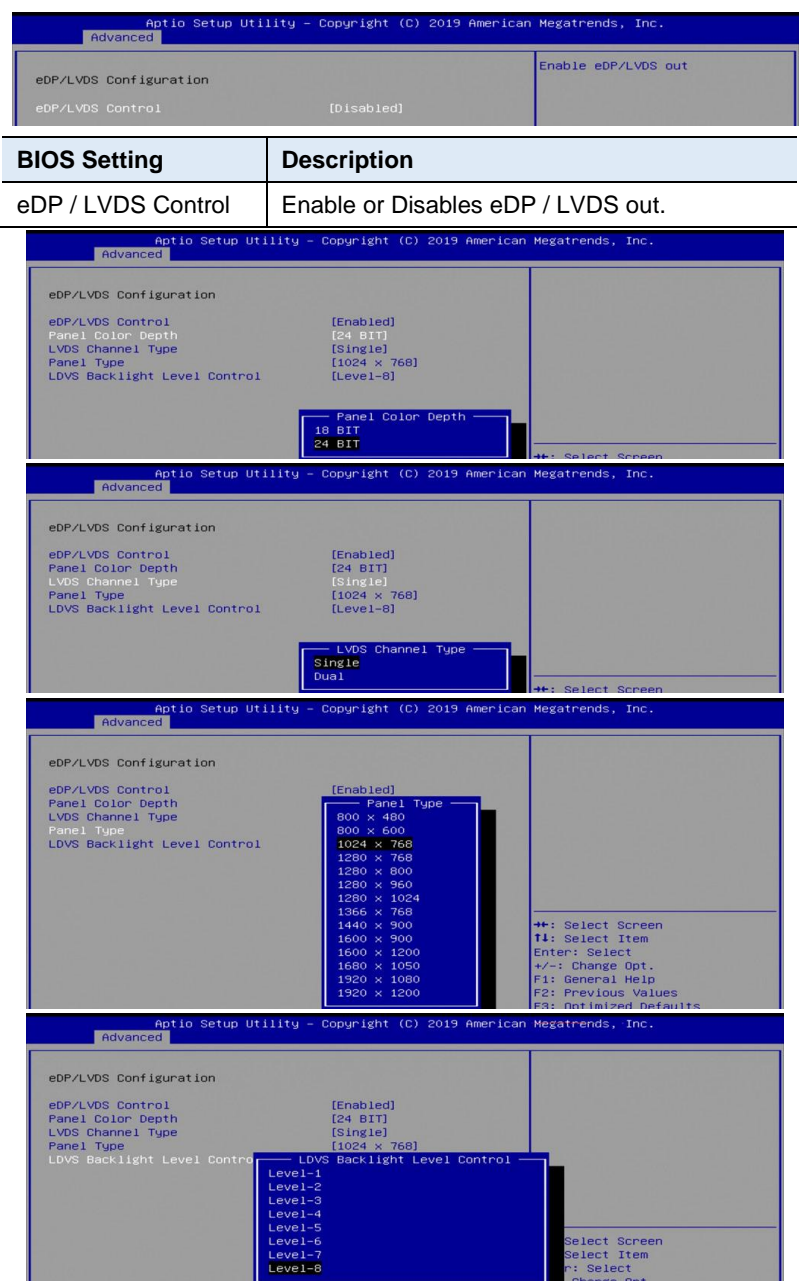

#### **4.4.5 F81964 Super IO Configuration**

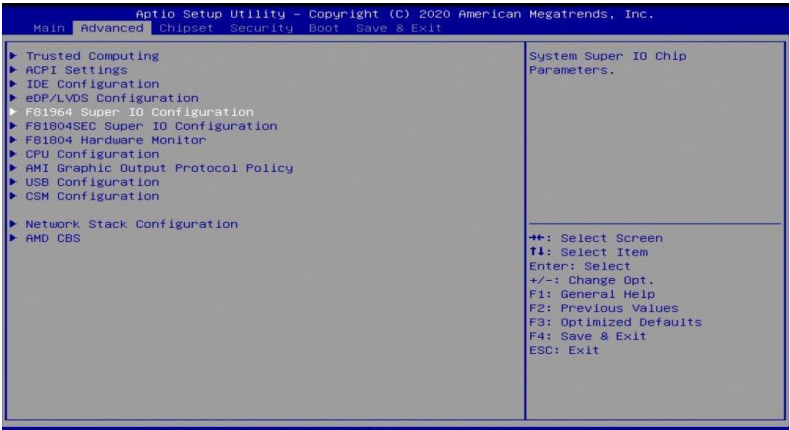

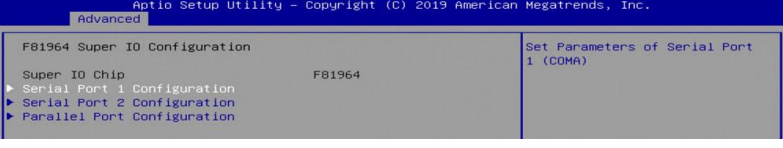

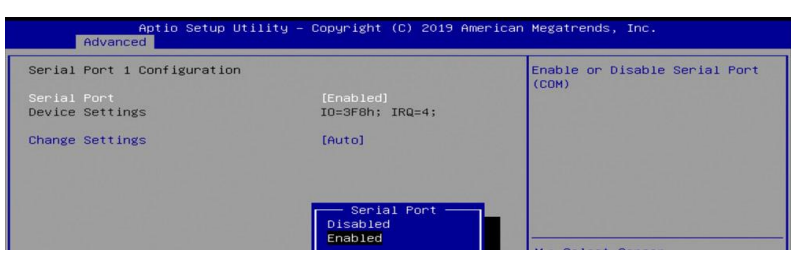

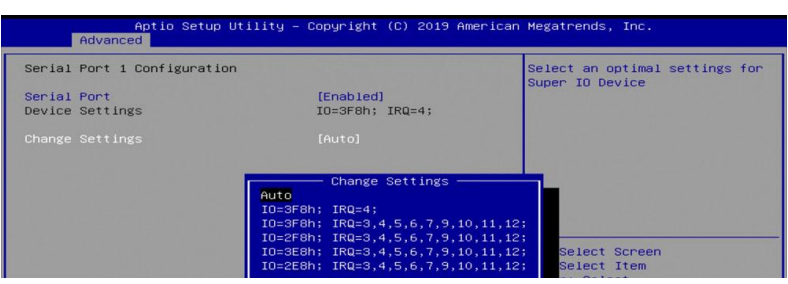

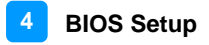

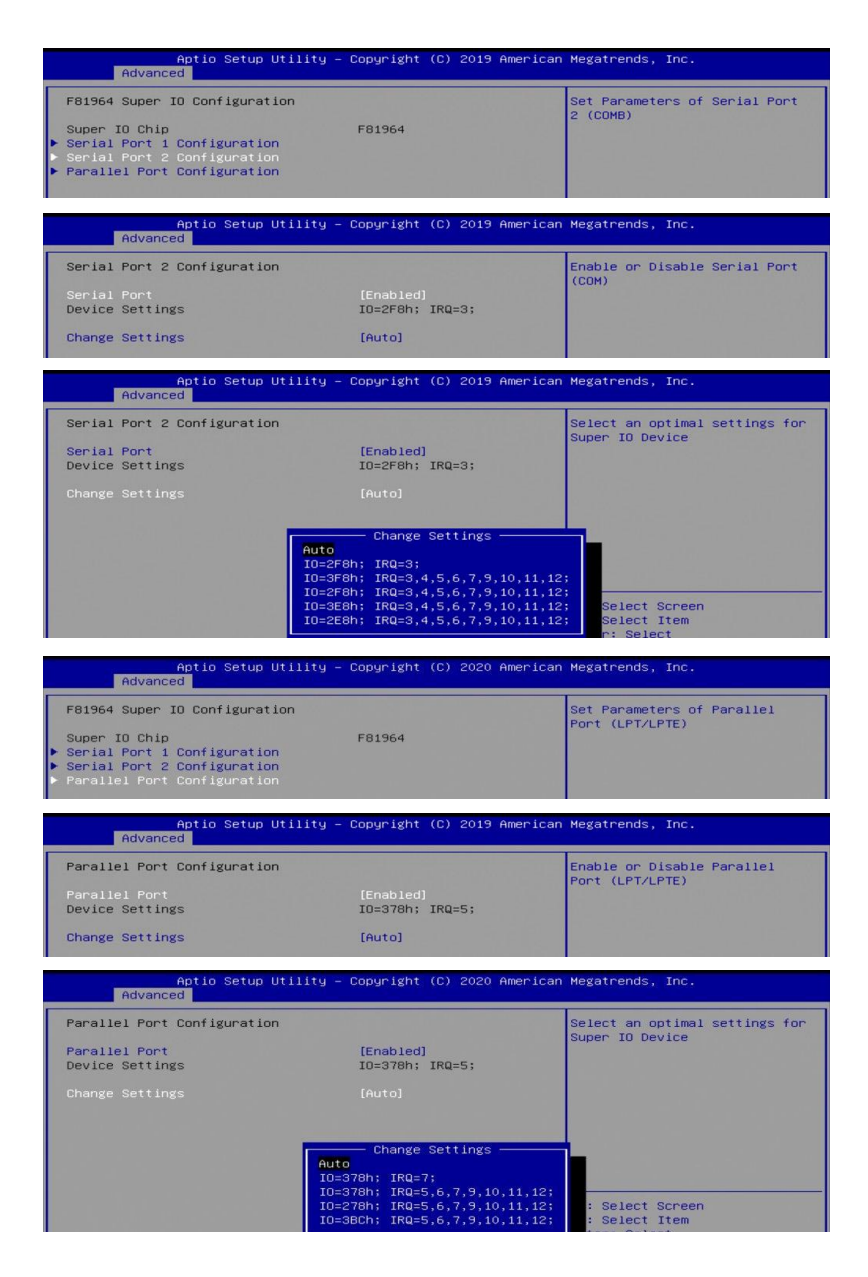

### **4.4.6 F81804SEC Super IO Configuration**

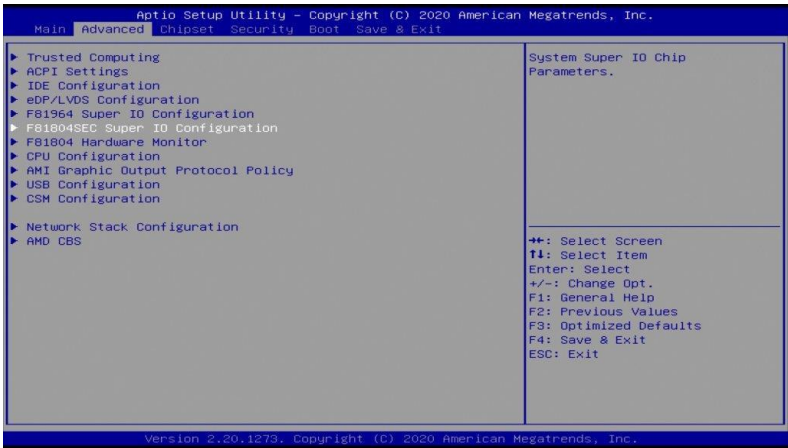

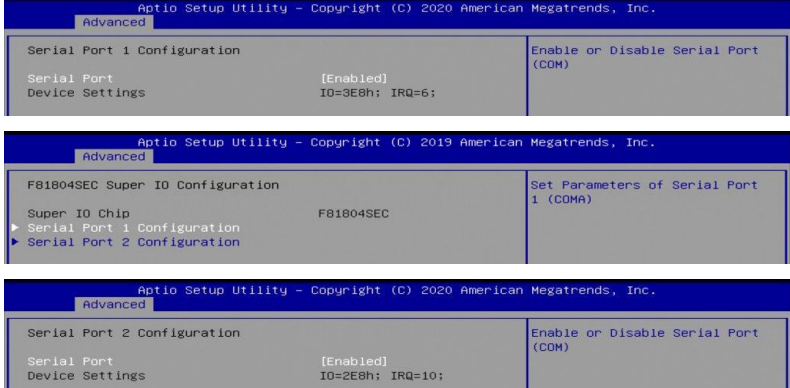

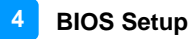

### **4.4.7 F81804 Hardware Monitor**

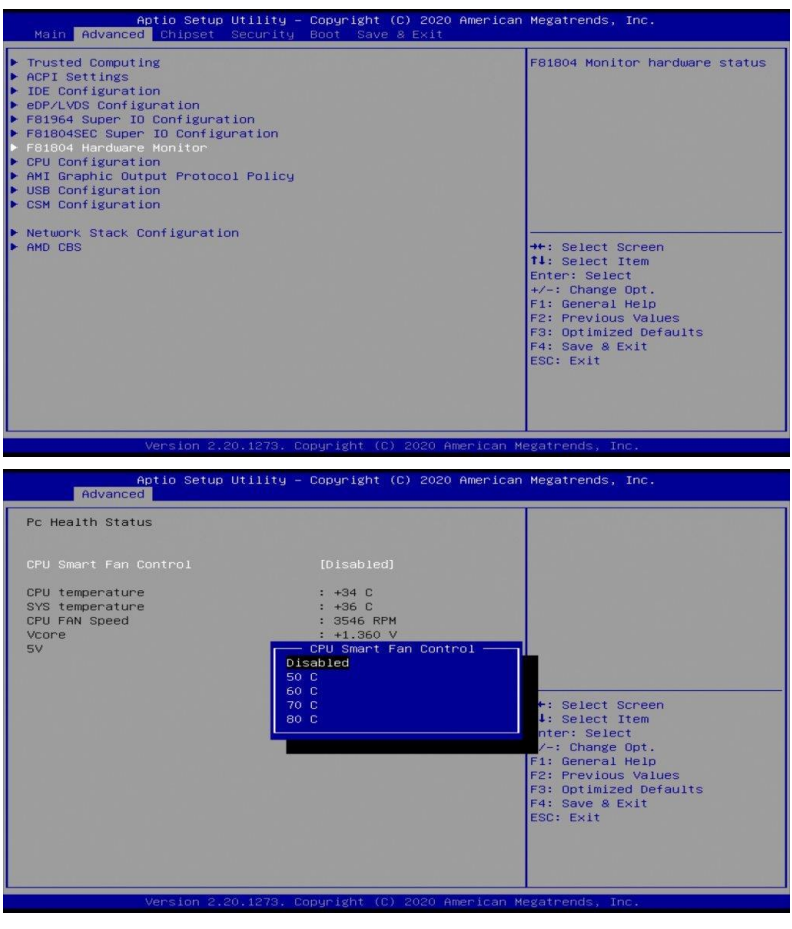

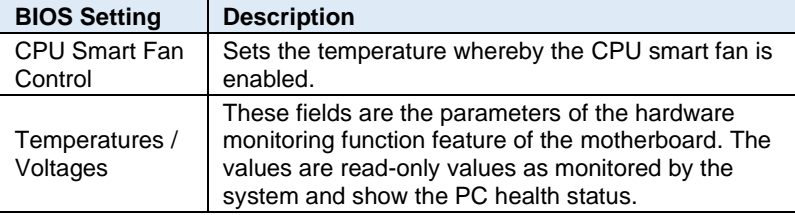

### **4.4.8 CPU Configuration**

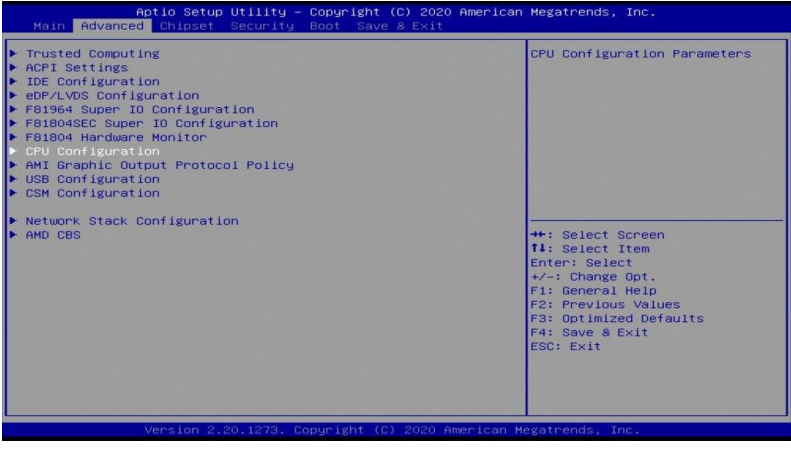

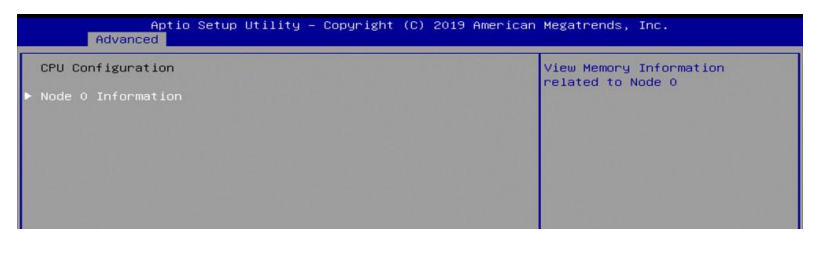

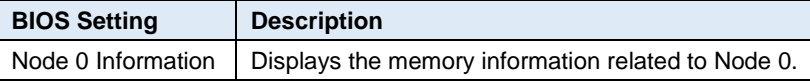

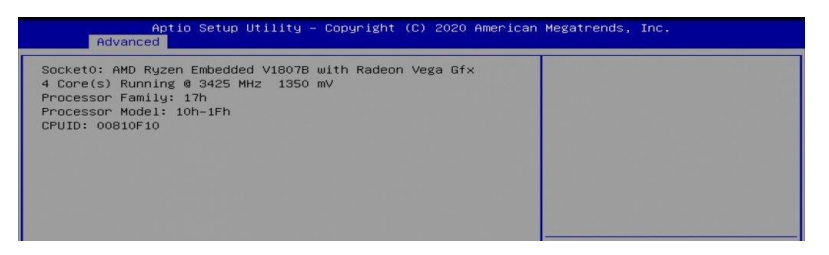

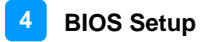

### **4.4.9 AMI Graphic Output Protocol Policy**

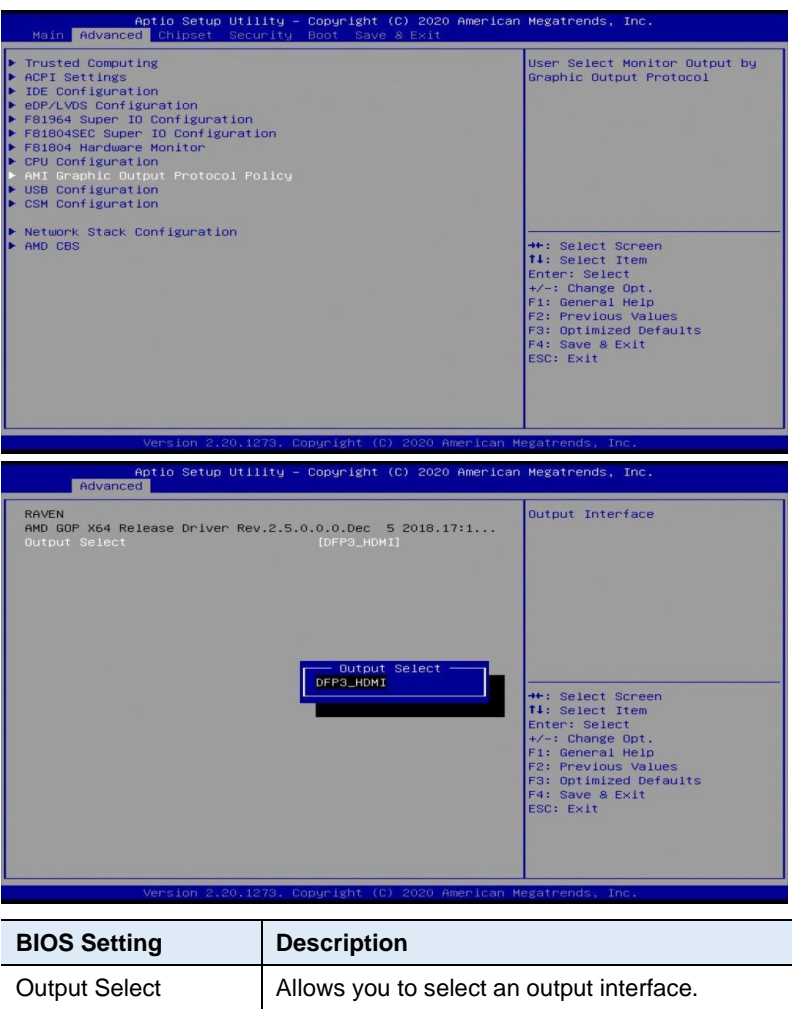

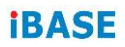

### **4.4.10 USB Configuration**

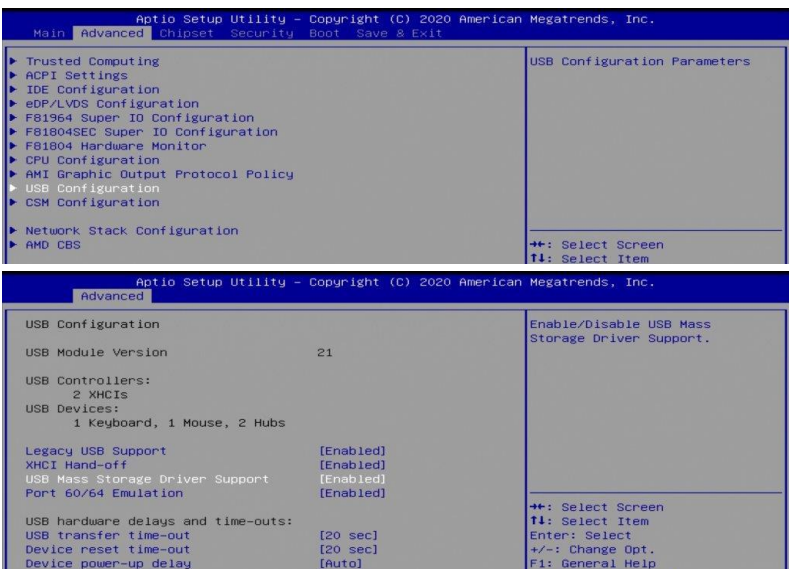

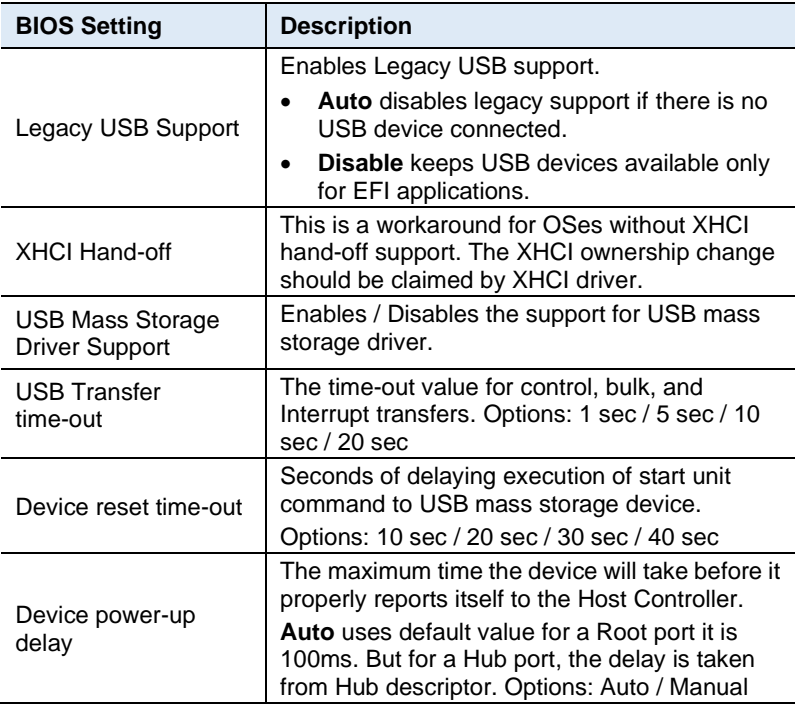

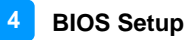

### **4.4.11 CSM Configuration**

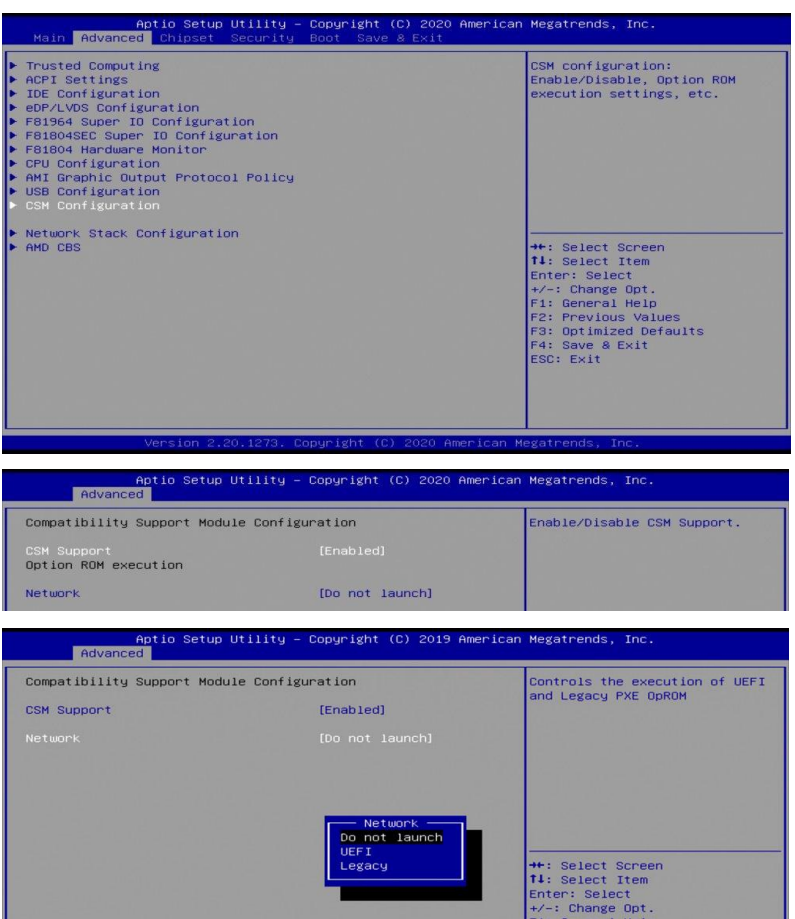

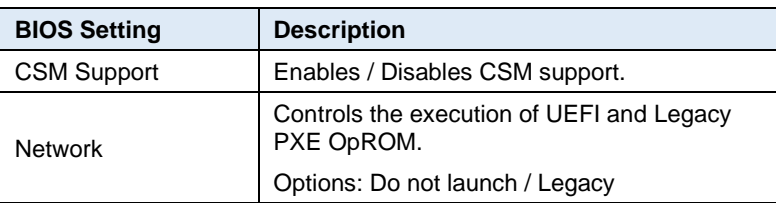

г

ı

### **4.4.12 Network Stack Configuration**

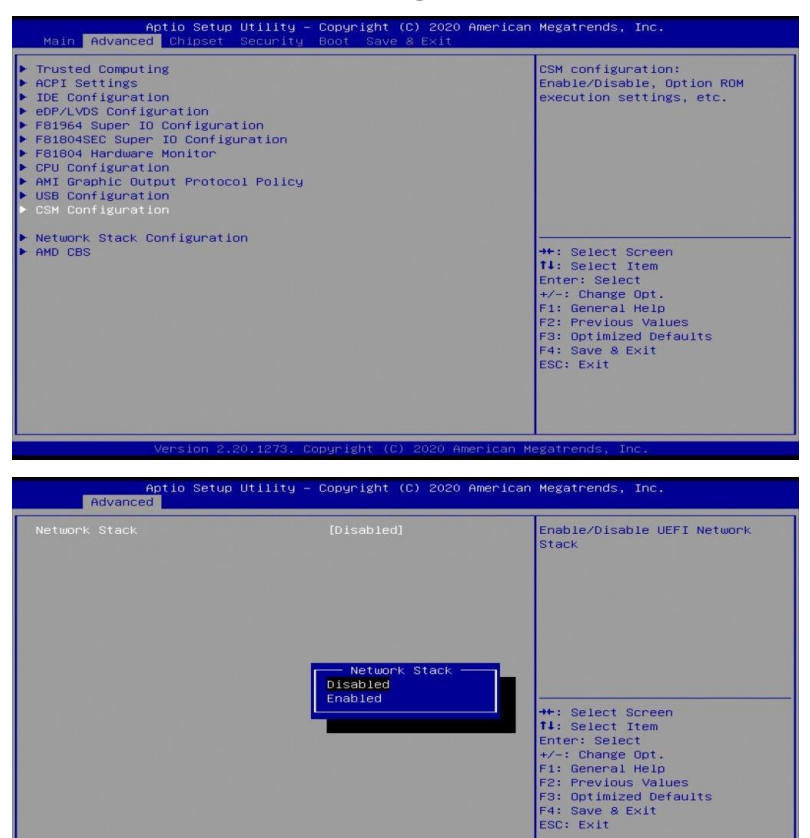

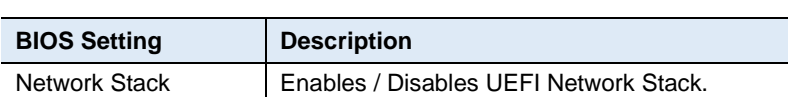

Copyright

Megatrends

### **4.4.13 AMD CBS**

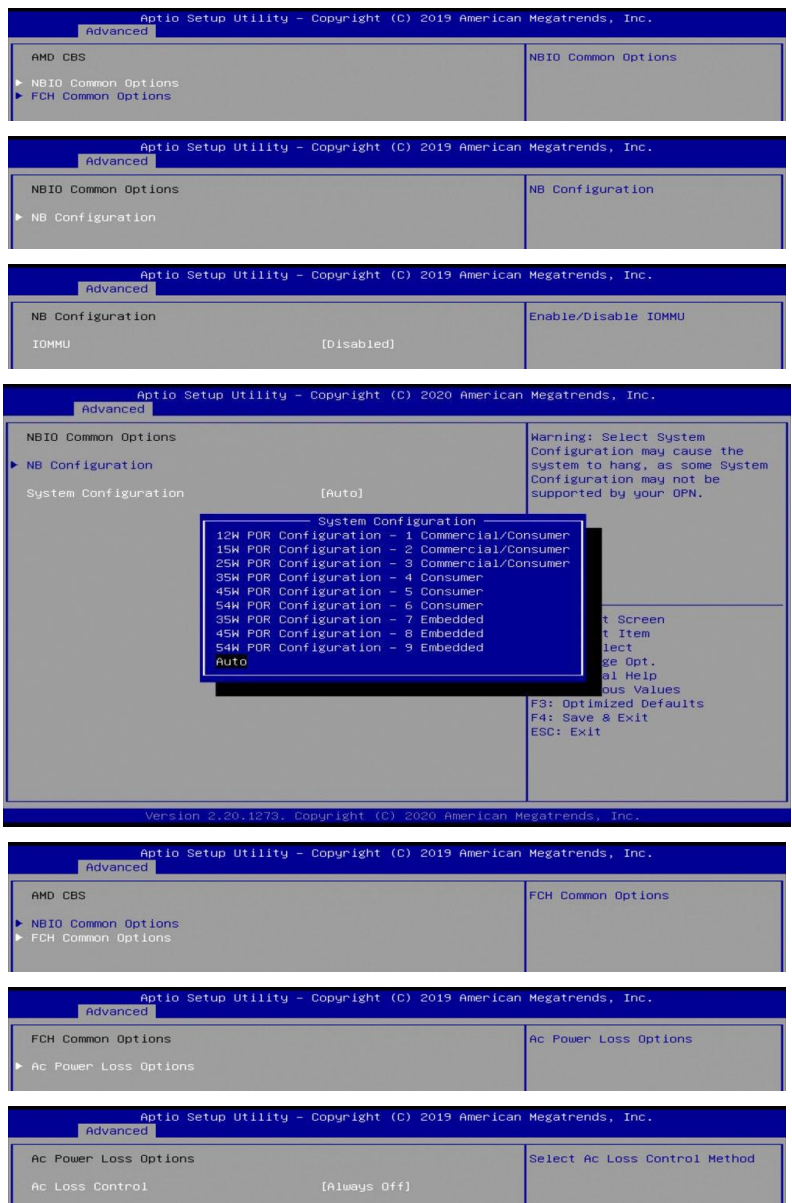

### **4.5 Chipset Settings**

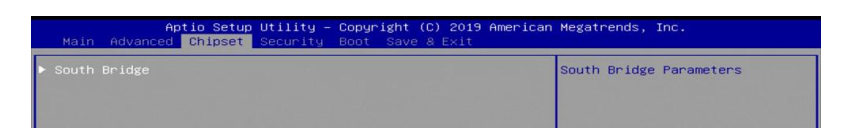

### **4.5.1 SB USB Configuration**

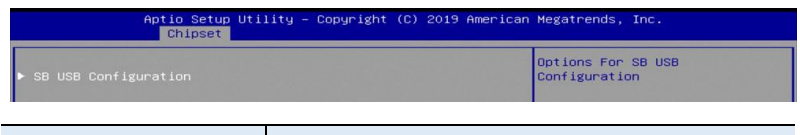

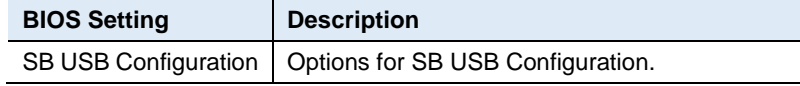

#### **4.5.1.1. XHCI Ports**

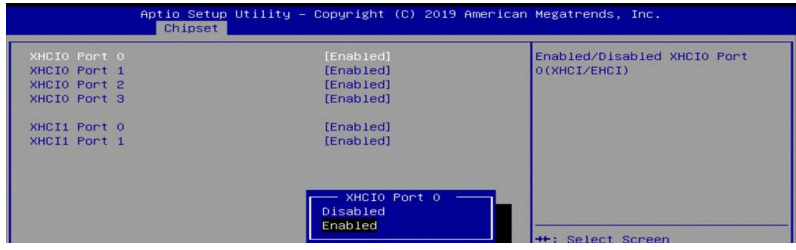

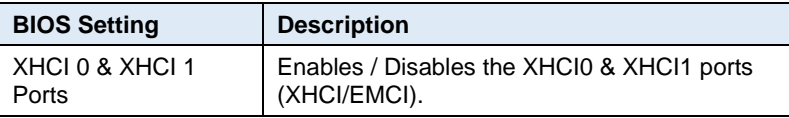

### <span id="page-52-0"></span>**4.6 Security Settings**

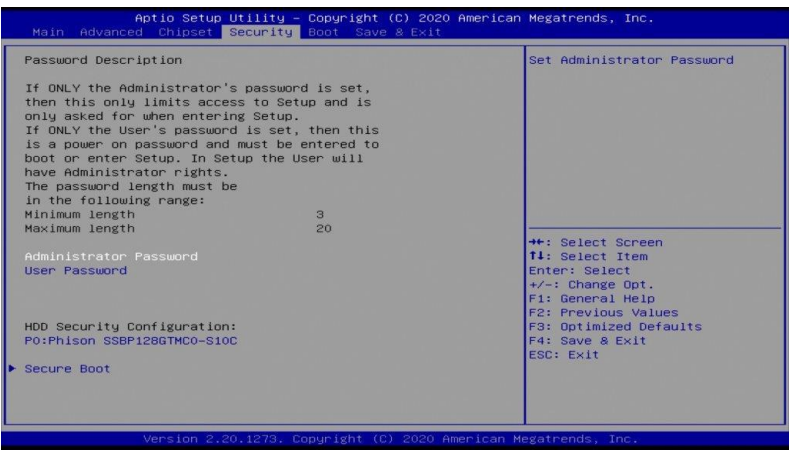

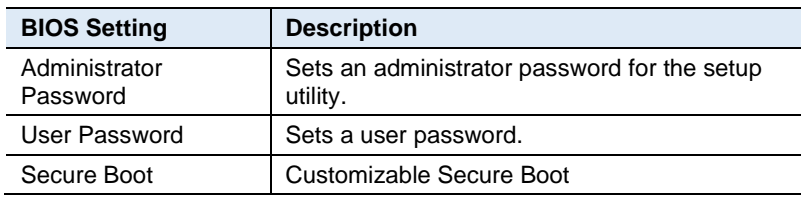

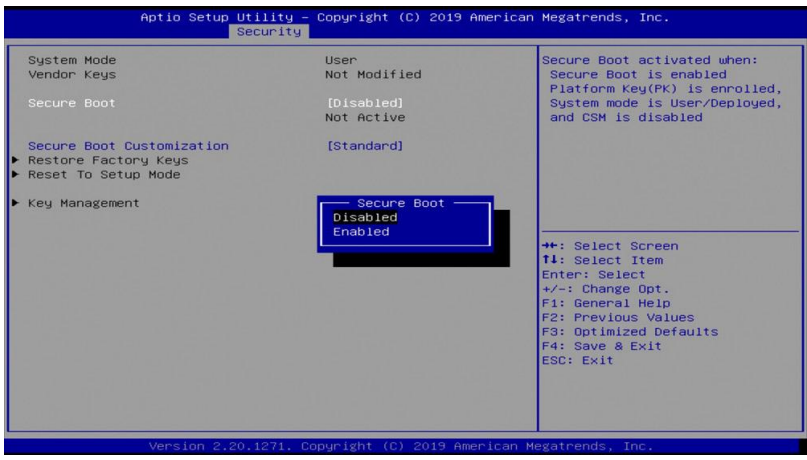

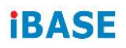

<span id="page-53-0"></span>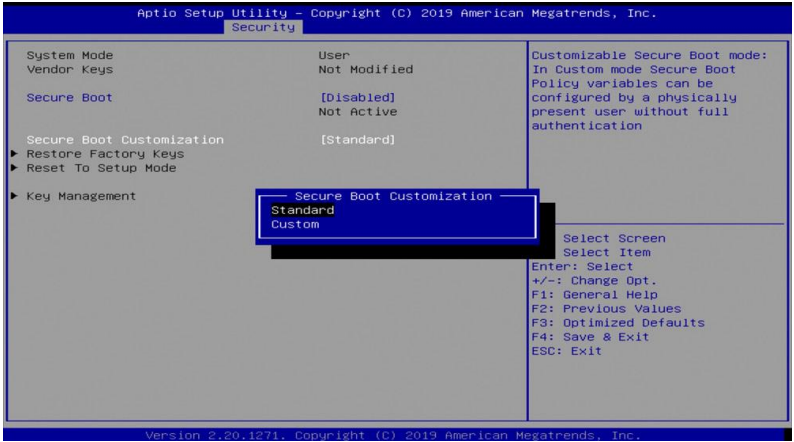

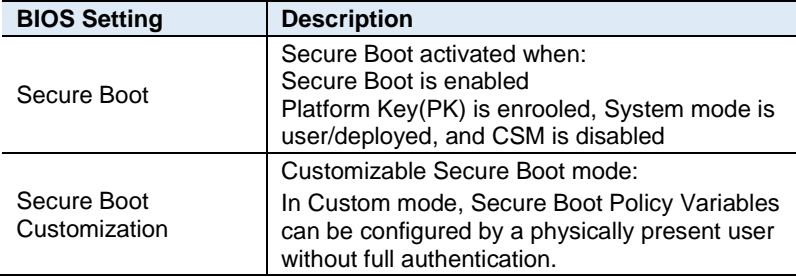

### **4.7 Boot Settings**

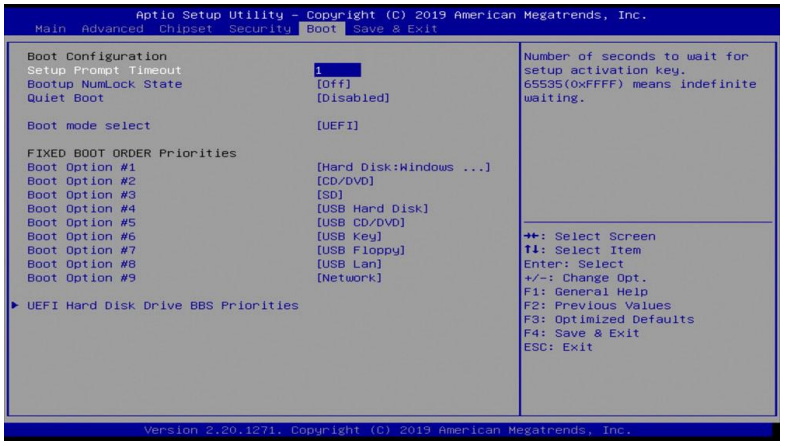

![](_page_54_Picture_86.jpeg)

### <span id="page-55-0"></span>**4.8 Save & Exit**

![](_page_55_Picture_122.jpeg)

![](_page_55_Picture_123.jpeg)

## <span id="page-56-0"></span>**Appendix**

This section provides the mapping addresses of peripheral devices and the sample code of watchdog timer configuration.

![](_page_56_Picture_2.jpeg)

### **A. I/O Port Address Map**

Each peripheral device in the system is assigned a set of I/O port addresses which also becomes the identity of the device. The following table lists the I/O port addresses used.

<span id="page-57-0"></span>![](_page_57_Picture_161.jpeg)

<span id="page-58-0"></span>![](_page_58_Picture_173.jpeg)

![](_page_59_Picture_160.jpeg)

### **B. Interrupt Request Lines (IRQ)**

Peripheral devices use interrupt request lines to notify CPU for the service required. The following table shows the IRQ used by the devices on board.

![](_page_60_Picture_177.jpeg)

### <span id="page-61-0"></span>**C. Watchdog Timer Configuration**

The Watchdog Timer (WDT) is used to generate a variety of output signals after a user programmable count. The WDT is suitable for use in the prevention of system lock-up, such as when software becomes trapped in a deadlock. Under these sorts of circumstances, the timer will count to zero and the selected outputs will be driven.

Under normal circumstance, you will need to restart the WDT at regular intervals before the timer counts to zero.

\* F81804 WDT Main Function Example \*

```
INTN
EFIAPI
ShellAppMain (
  IN UINTN Argc,
  IN CHAR16 **Argv
  )
{
  int time = 10; //seconds
  if(!F81804Init()){ //Check if this SIO is F81804 
   return 0;
  } 
  F81804WdtEnable(time);
  //F81804WdtDisable();
}
```

```
* F81804 DIO Main Function Example *
```

```
INTN
EFIAPI
ShellAppMain (
  IN UINTN Argc,
  IN CHAR16 **Argv
  )
{
  UINT8 DIO;
  F8104EnterConfig(); 
  if(!F81804Init()){ //Check if this SIO is F81804 
   return 0;
  }
  F81804DioInit(); //Init F81804 DIO 
  F81804SetOutput(0x00); //Set out0-3 to Low
 DIO = F81804GetInput();if(DIO != 0x00){ return 0;
  }
  F81804SetOutput(0x1E); //Set out0-3 to High 
  DIO = F81804GetInput();
 if(DIO != Ox0F) return 0;
  }
```
#### **\* F81804 Related Function Define and Implement \***

```
#define F81804 CONFIG_INDEX 0x2E
#define F81804_CONFIG_DATA F81804_CONFIG_INDEX+1
#define F81804_CONFIG_MODE_ENTER_VALUE 0x87
#define F81804_CONFIG_MODE_EXIT_VALUE 0xAA
//Set F81804 out0-3 (BIT0: out0, BIT1: out1, BIT2: out2, BIT3: out3)
VOID F81804SetOutput(UINT8 Data){
         F8104ProgramRegister(0x07, 0x00, 0x06);
         F8104ProgramRegister(0x99, 0xE1, Data);
}
//Get F81804 int0-3 (BIT0: in0, BIT1: in1, BIT2: in2, BIT3: in3)
UINT8 F81804GetInput(){
         UINT8 tmp1, tmp2, input;
         F8104ProgramRegister(0x07, 0x00, 0x06);
         IoWrite8(F81804_CONFIG_INDEX, 0xF2);
         tmp1 = IoRead8(F81804_CONFIG_DATA);
         tmp1 = tmp1 & 0x11; //BIT0: GPI0_STS BIT1: GPI1_STS
         IoWrite8(F81804_CONFIG_INDEX, 0xE2);
         tmp2 = IoRead8(F81804_CONFIG_DATA);
         tmp2 = tmp2 & 0xC0; //BIT6: GPI2_STS BIT7:GPI3_STS
         input = (tmp1 & 0x1) |
              ((tmp1 & 0x10) >> 3)((tmp2 & 0x40) >> 4)((tmp2 & 0x80) >> 4); return input;
}
//Check if CHIP_ID for F81804
UINT8 F81804Init(){
         UINT8 CHIP_ID1, CHIP_ID2;
   IoWrite8(F81804_CONFIG_INDEX, 0x20);
         CHIP_ID1 = IoRead8(F81804_CONFIG_DATA);
         IoWrite8(F81804_CONFIG_INDEX, 0x21);
```

```
CHIP_ID2 = IoRead8(F81804_CONFIG_DATA);
```

```
if((CHIP_ID1 != 0x15) && (CHIP_ID2 != 0x02))
           return 0;
```
return 1;

```
}
```

```
//Program related DIO settings
VOID F81804DioInit(){
   F8104ProgramRegister(0x27, 0xF2, 0x00); //Set GPIO00, GPIO04 default input
   F8104ProgramRegister(0x2C, 0xEE, 0x11);
          F8104ProgramRegister(0x27, 0xF2, 0x0C); //Set GPIO16, GPIO17 default 
input
          F8104ProgramRegister(0x2A, 0x88, 0); 
   F8104ProgramRegister(0x07, 0x00, 0x06); //LDN=0x06
   F8104ProgramRegister(0x30, 0xFE, 0x01);
   F8104ProgramRegister(0xF0, 0xEE, 0);
   F8104ProgramRegister(0xE0, 0x3F, 0);
   F8104ProgramRegister(0x27, 0xF2, 0x0C); //GPIO91-94, Output enable and 
default high
   F8104ProgramRegister(0x2C, 0xE1, 0x1E);
   F8104ProgramRegister(0x98, 0xE1, 0x1E);
}
VOID F8104ProgramRegister(
     UINT8 Register,
     UINT8 AndData,
     UINT8 OrData){
   UINT8 temp;
   IoWrite8(F81804_CONFIG_INDEX, Register);
   temp = IoRead8(F81804_CONFIG_DATA);
   temp &= AndData;
   temp |= OrData;
   IoWrite8(F81804_CONFIG_DATA, temp);
}
VOID F8104EnterConfig(){
          IoWrite8(F81804_CONFIG_INDEX, 
F81804_CONFIG_MODE_ENTER_VALUE);
          IoWrite8(F81804_CONFIG_INDEX, 
F81804 CONFIG MODE ENTER VALUE);
}
VOID F8104ExitConfig(){
   IoWrite8(F81804_CONFIG_INDEX, F81804_CONFIG_MODE_EXIT_VALUE);
}
```

```
//Disable F81804 WDT
void F81804WdtDisable(){ 
   F8104EnterConfig();
   F8104ProgramRegister(0x07, 0x00, 0x07);
   F8104ProgramRegister(0x30, 0x00, 0x00); 
   F8104ProgramRegister(0xF5, 0xF0, 0x52); //count mode is second 
   F8104ProgramRegister(0xF6, 0x00, 0xFF); //set timer 0xFF seconds
   F8104ProgramRegister(0xFA, 0xFE, 0x00); //Disable WDTO output 
   F8104ProgramRegister(0xF5, 0xDF, 0x00); //start counting 
   F8104ExitConfig();
}
//Enable F81804 WDT
void F81804WdtEnable(UINT8 time){
   F8104EnterConfig();
   F8104ProgramRegister(0x27, ~(BIT3|BIT2|BIT0), BIT3);
   F8104ProgramRegister(0x2A, ~(BIT4|BIT5|BIT6), (BIT5|BIT6));
   F8104ProgramRegister(0x07, 0x00, 0x07);
   F8104ProgramRegister(0x30, 0x00, 0x01); 
   F8104ProgramRegister(0xF5, 0xF0, 0x52); //count mode is second 
   F8104ProgramRegister(0xF6, 0x00, time); //set timer time seconds
   F8104ProgramRegister(0xFA, 0xFE, 0x01); //enable WDTO output 
   F8104ProgramRegister(0xF5, 0xFF, 0x20); //start counting 
   F8104ExitConfig();
```
}

![](_page_66_Picture_0.jpeg)

Our company network supports you worldwide with offices in Germany, Austria, Switzerland, the UK and the USA. For more information please contact:

**Headquarters**

![](_page_66_Picture_3.jpeg)

![](_page_66_Picture_4.jpeg)

- Augsburger Str. 2b 82110 Germering
- 

Phone: +49 89 894450-0 E-Mail: [info@fortecag.de](mailto:info@fortecag.de)<br>Internet: [www.fortecag.de](http://www.fortecag.de/)

**Fortec Group Members**

![](_page_66_Picture_9.jpeg)

![](_page_66_Picture_10.jpeg)

![](_page_66_Picture_11.jpeg)

![](_page_66_Picture_12.jpeg)

H)

![](_page_66_Picture_15.jpeg)

![](_page_66_Picture_16.jpeg)

![](_page_66_Picture_17.jpeg)

![](_page_66_Picture_18.jpeg)

![](_page_66_Picture_19.jpeg)

Nuschinggasse 12 1230 Wien

Phone: +43 1 8673492-0<br>E-Mail: info@distec.de [info@distec.de](mailto:info@distec.de) Internet: [www.distec.de](http://www.distec.de/)

Augsburger Str. 2b 82110 Germering

Phone: +49 89 894363-0 E-Mail: [info@distec.de](mailto:info@distec.de) Internet: [www.distec.de](http://www.distec.de/)

Bahnhofstraße 3 5436 Würenlos

Phone: +41 44 7446111 E-Mail: [info@altrac.ch](mailto:info@altrac.ch) Internet: [www.altrac.ch](http://www.altrac.ch/)

Osprey House, 1 Osprey Court Hichingbrooke Business Park Huntingdon, Cambridgeshire, PE29 6FN

Phone: +44 1480 411600<br>E-Mail: info@displaytechno E-Mail: [info@displaytechnology.co.uk](mailto:info@displaytechnology.co.uk)<br>Internet: www.displaytechnology.co.uk www. displaytechnology.co.uk

87 Raynor Avenue, Unit 1Ronkonkoma,

NY 11779

Phone: +1 631 5804360 E-Mail: [info@apollodisplays.com](mailto:info@apollodisplays.com) Internet: [www.apollodisplays.com](http://www.apollodisplays.com/)